### FORUMUL DE COORDONARE A REFUGIAȚILOR DIN MOLDOVA **PLATFORMĂ DE CONSILIERE CU PRIVIRE LA SERVICII GHIDUL UTILIZATORULUI**

*Stabilim legăturile, îmbunătățim viețile*

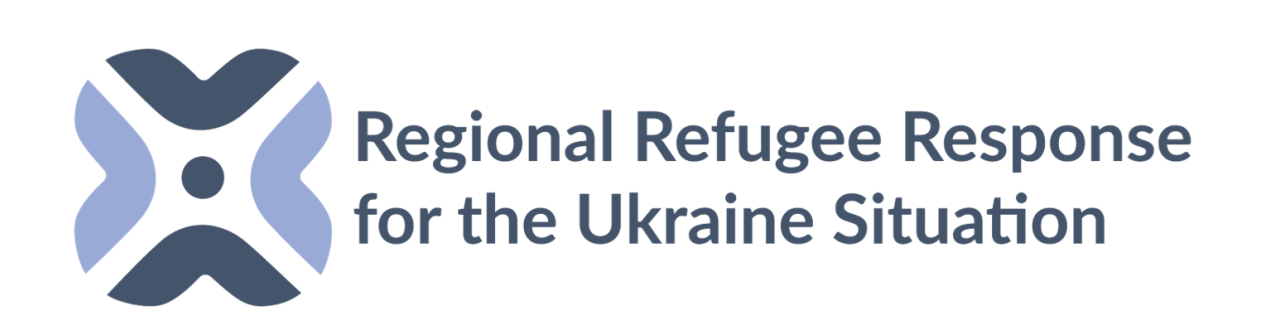

*powered by STUDIO MAWA www.studiomawa.com*

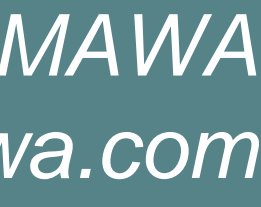

### **CE ESTEPLATFORMA DE CONSILIERE CU PRIVIRE LA SERVICII?**

- O platformă web pentru liderii de sector și prestatorii de servicii.
- Oferă informații actualizate despre disponibilitatea asistenței/serviciilor umanitare în locuri exacte.
- De asemenea, aceasta poate facilita referirile între actorii umanitari, întrucât cuprinde informații de contact și punctele de contact.

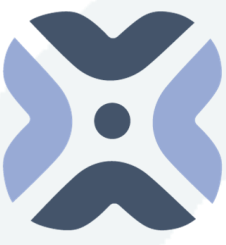

**Regional Refugee Response<br>for the Ukraine Situation** 

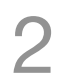

**MOLDOVA**

- Platforma de consiliere cu privire la servicii permite utilizatorilor să vadă serviciile disponibile pe o hartă interactivă și într-o direcționare de servicii online.
- Utilizatorii pot filtra serviciile în funcție de categorie, locație, prestator de servicii și cerințele de eligibilitate/referire.
- Prestatorii de servicii vor trebui să-și înregistreze organizația / organizațiile implementatoare, să enumere proiectele și activitățile, precum și să actualizeze informațiile oricând apar schimbări în cadrul serviciilor.
- Sectoarele pot identifica lacunele din cadrul serviciilor în timp real.
- 

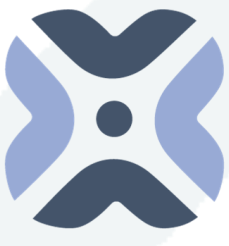

**Regional Refugee Response MOLDOVA**the Ukraine Situation

• Platforma are un mecanism de reacție (feedback) încorporat pentru a se asigura că informația este actualizată.

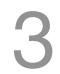

### **CUM FUNCȚIONEAZĂ?**

# **GHIDUL<br>UTILIZATORULUI**

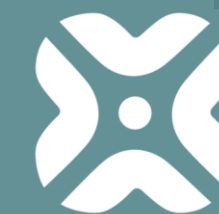

Regional Refugee Response<br>for the Ukraine Situation

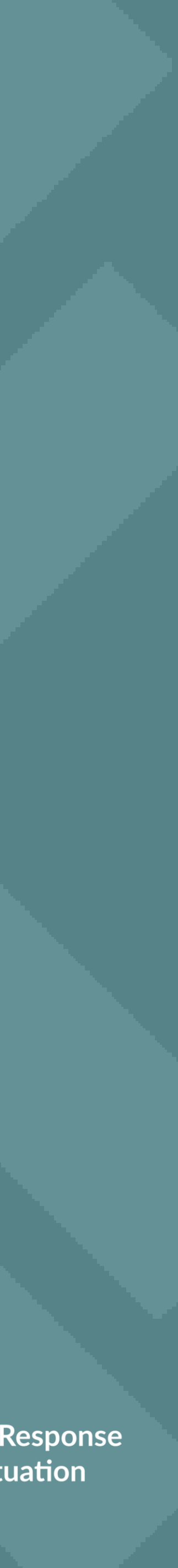

# **INTERFAȚA UTILIZATORULUI / IMAGINEA HĂRȚII**

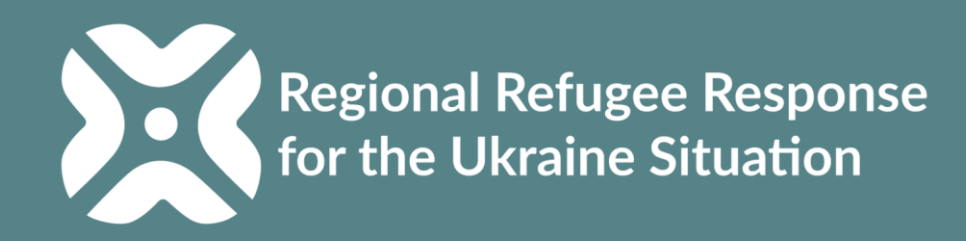

### **CUM SĂ VĂ AUTENTIFICAȚI** PE PLATFORMA DE CONSILIERE CU PRIVIRE LA SERVICII?

**A. Imaginea publică a hărții (Interfața Utilizatorului), gratuită și accesibilă pentru toți. Nu este nevoie de datele de autentificare (nume de utilizator și parolă)**

[www.moldova.servicesadvisor.net](http://www.moldova.servicesadvisor.net/)

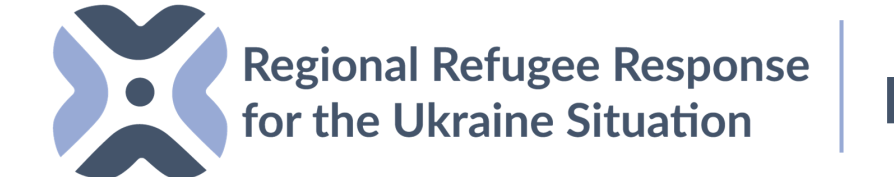

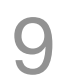

**MOLDOVA**

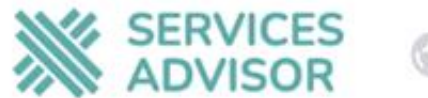

#### O Search by services and locations...

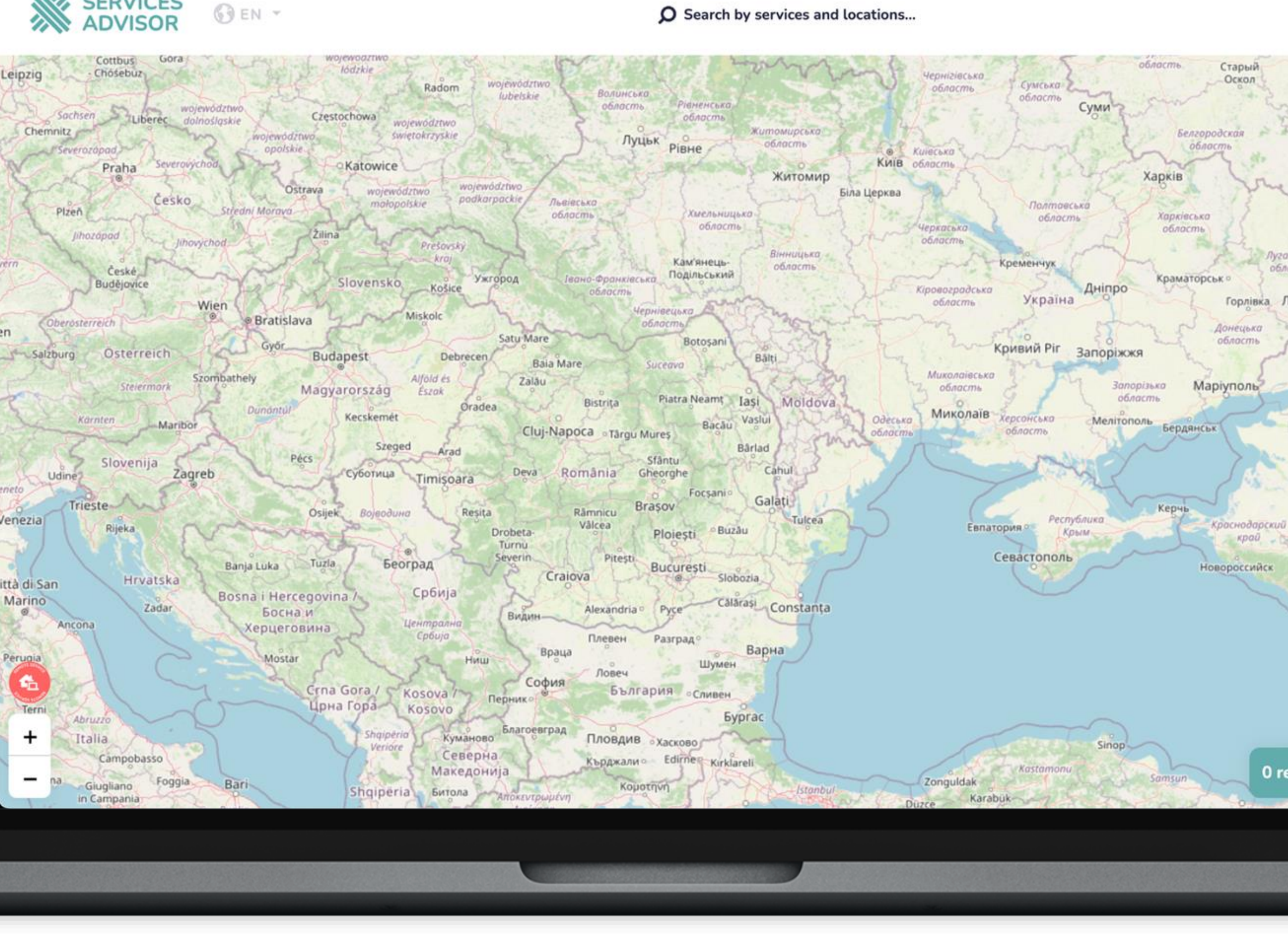

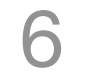

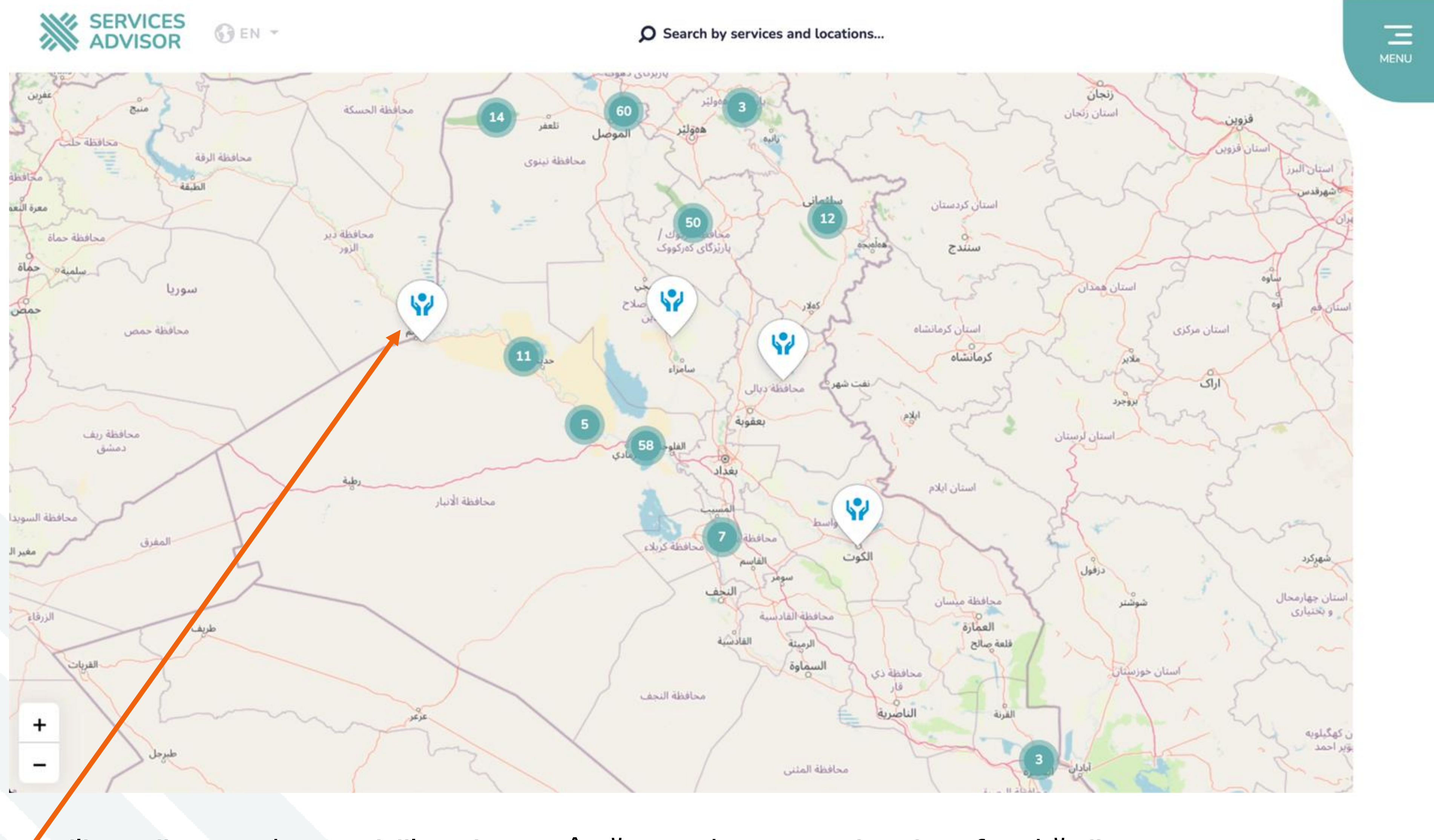

Utilizatorii pot vedea serviciile existente încărcate de parteneri pe interfața hărții.

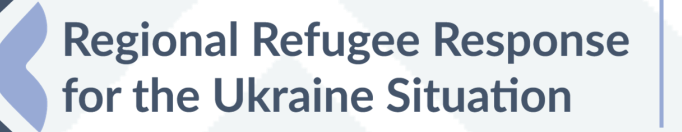

**MOLDOVA**

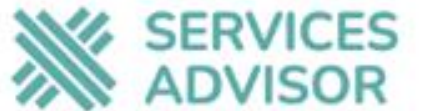

**OEN** -

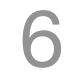

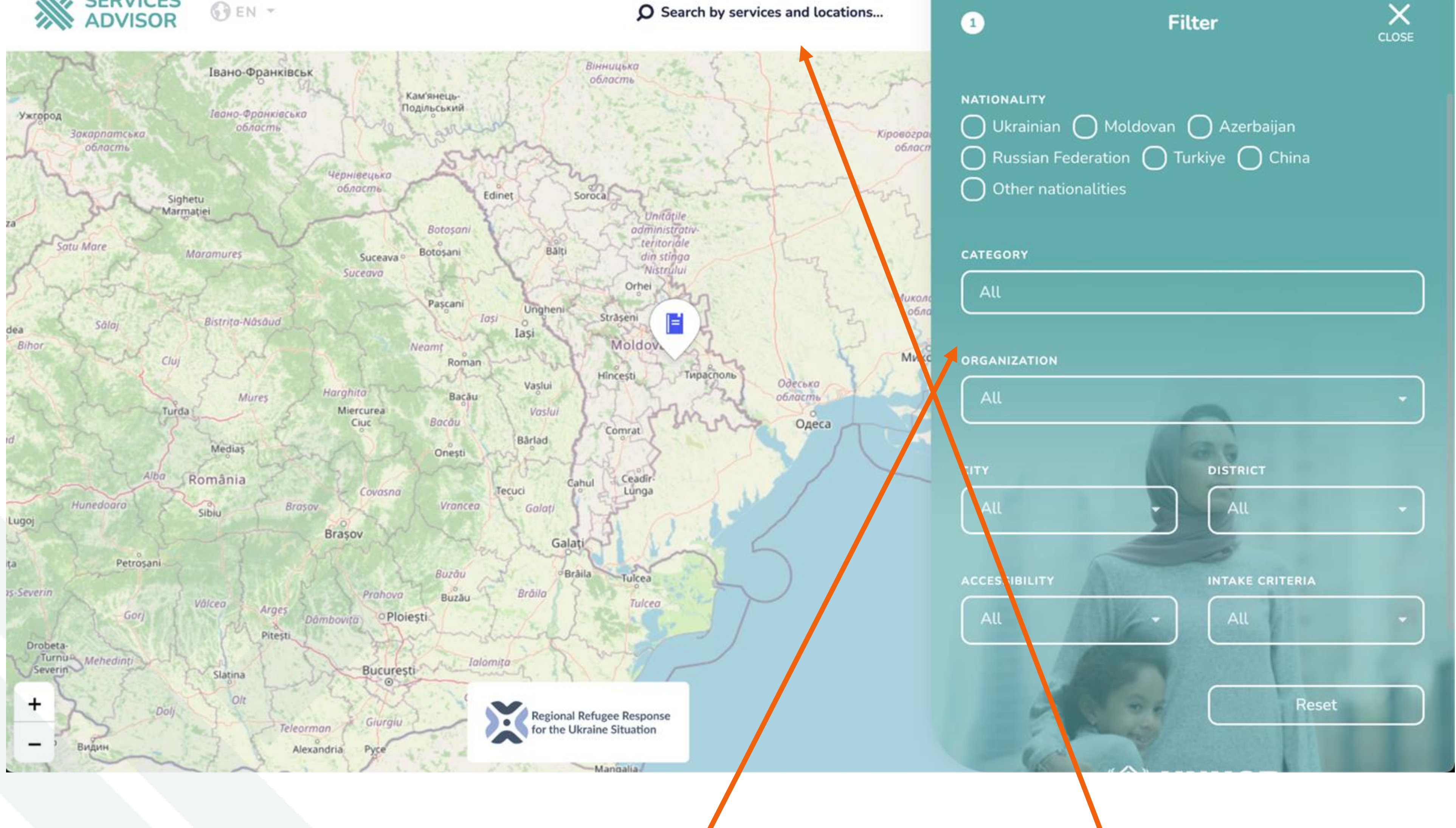

Utilizatorii pot folosi filtrele pentru a căuta locația / serviciilor în funcție de tipul serviciului/organizație și locație.

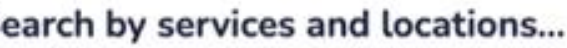

Utilizatorii pot utiliza funcția de căutare pentru a identifica locația serviciilor.

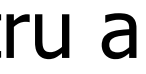

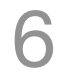

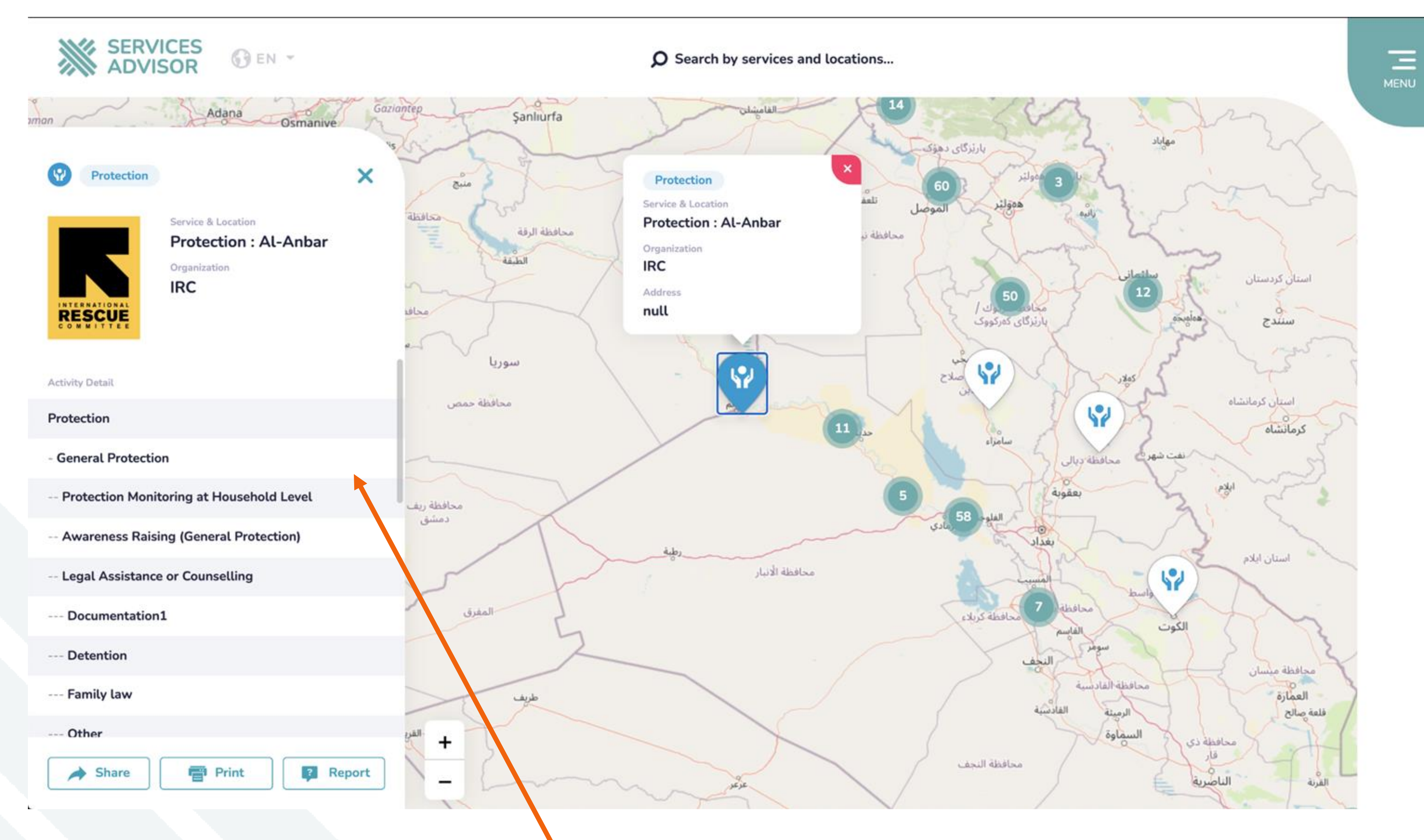

Atunci când utilizatorii apasă pe indicatorul (pinul)/locația serviciului, aceștia vor putea vedea informații despre locul aflării serviciului care a fost introdus pe backend (serverul extern)/pagina de introducere a datelor de către partenerii din protecție. **MOLDOVA**

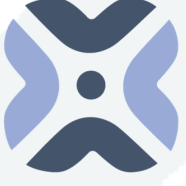

Regional Refugee Response<br>for the Ukraine Situation

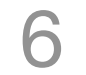

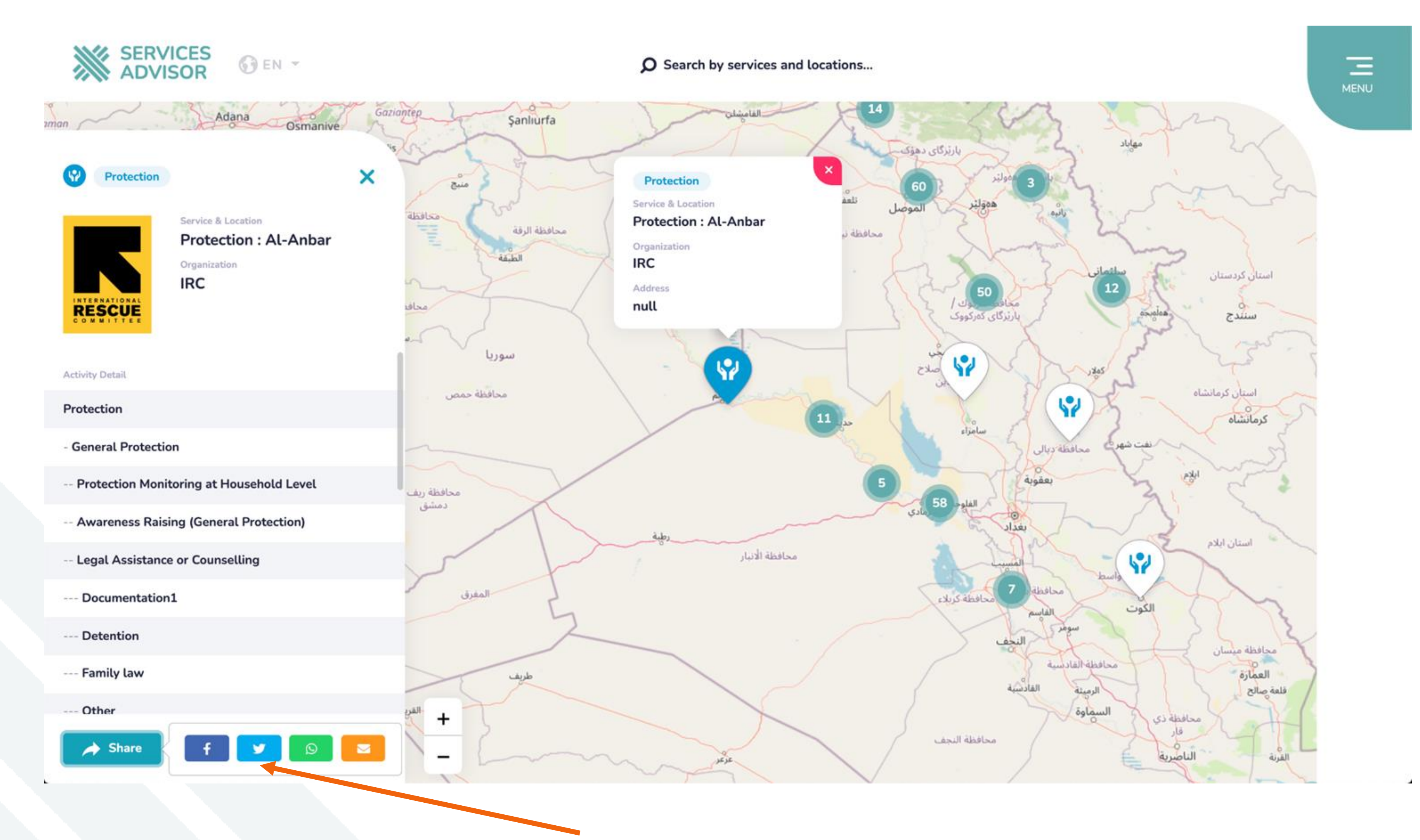

Utilizatorii pot comunica despre servicii prin rețelele de socializare sau email.

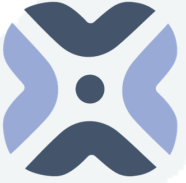

Regional Refugee Response

**MOLDOVA**

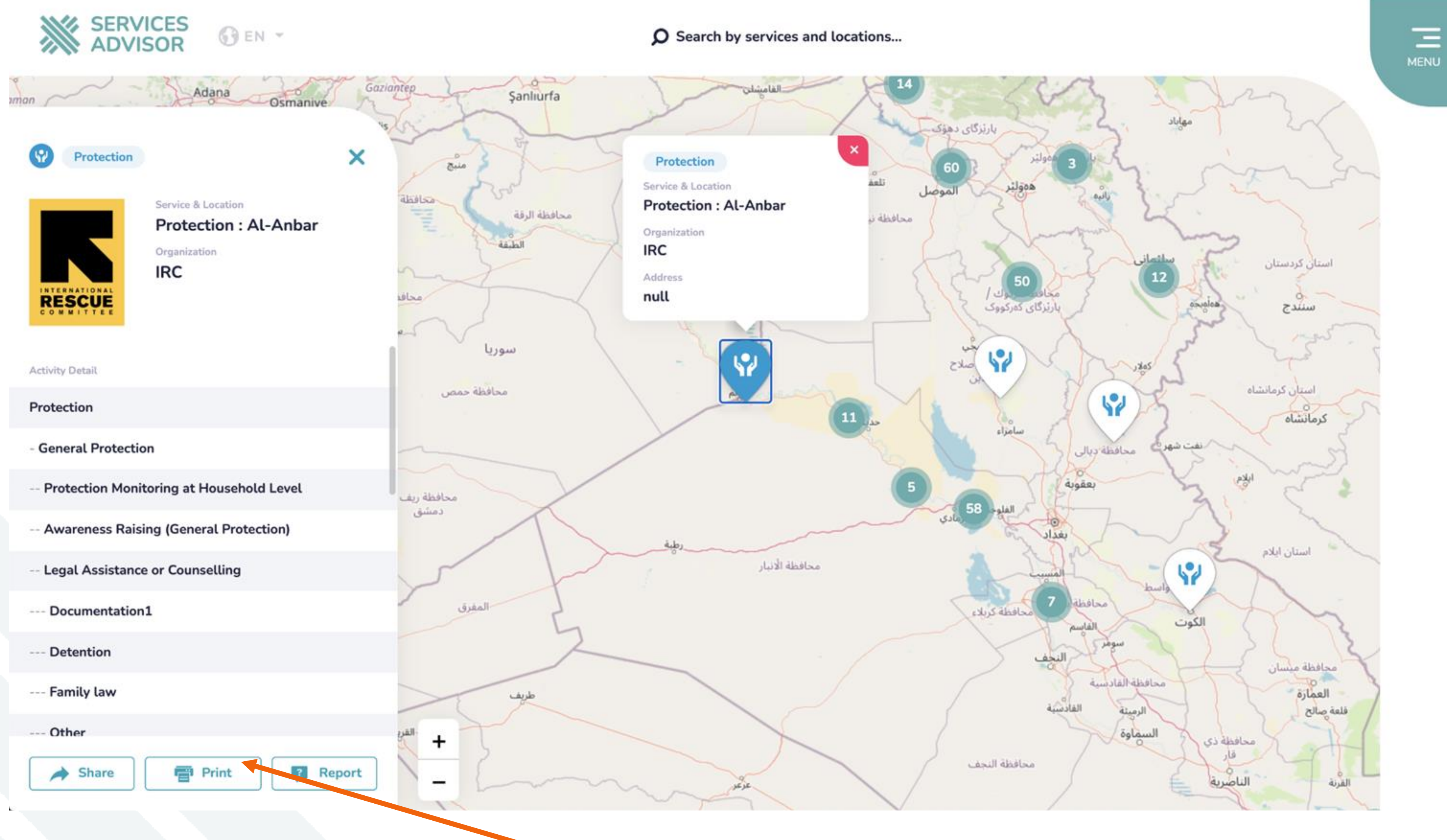

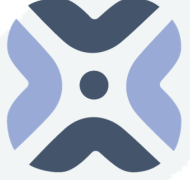

Regional Refugee Response

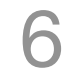

Utilizatorii pot imprima datele despre un serviciu aici.

**MOLDOVA**

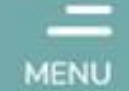

# PANOUL UTILIZATORULUI – AUTENTIFICARE

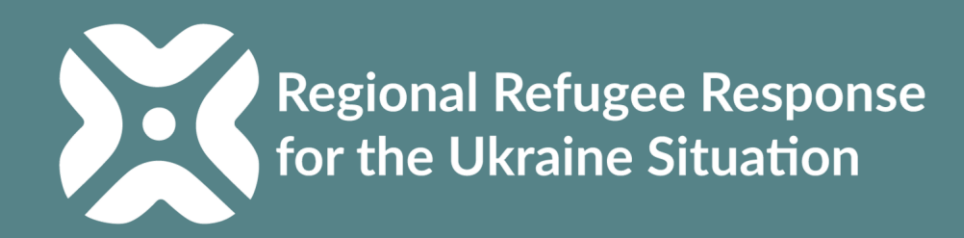

### **CUM SĂ VĂ AUTENTIFICAȚI** PE PLATFORMA DE CONSILIERE CU PRIVIRE LA SERVICII?

### **B. Administrare și introducerea datelor (backend**

**(serverul extern))**

#### **Utilizatorii trebuie să acceseze :**

1. [www.moldova.servicesadvisor.net](http://www.moldova.servicesadvisor.net/)

2. Autentificați -vă folosind emailul sau numele de utilizator și parola.

\*Puteți solicita accesul pe adresa:[mdachrcf@unhcr.org](mailto:mdachrcf@unhcr.org)

#### **Utilizatorii din fiecare organizație pot și ei adăuga alți utilizatori**

**din organizația lor (a se vedea diapozitivul 53)**

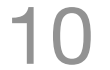

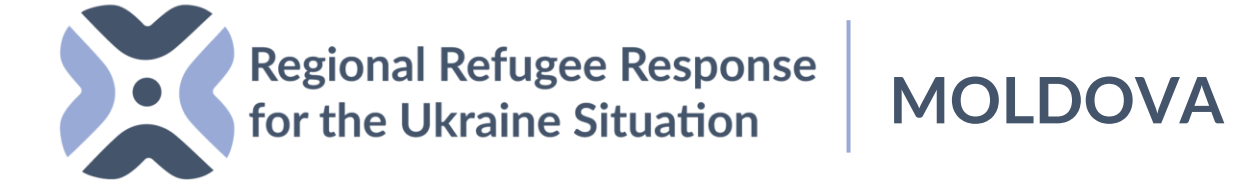

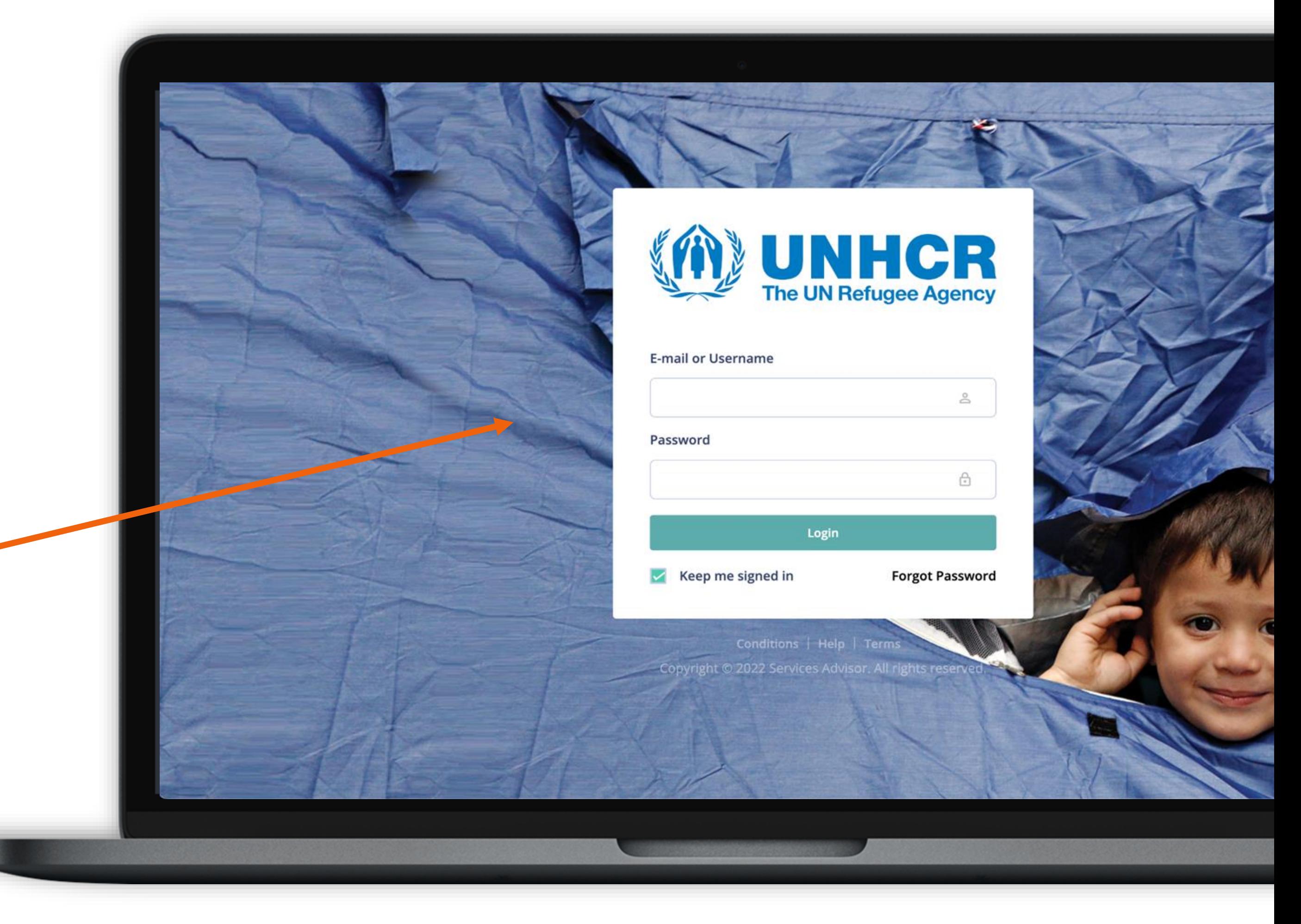

### **CUM SĂ VĂ AUTENTIFICAȚI** PE PLATFORMA DE CONSILIERE CU PRIVIRE LA SERVICII?

**Administrare și introducerea datelor (Backend) – Restabilirea parolei.**

Dacă uitați parola, puteți solicita o nouă parolă apăsând pe butonul "Ați uitat **parola?"** și introducând adresa dvs. de email pe care ați înregistrat -o.

Puteți stabili o nouă parolă utilizând adresa pentru restabilirea parolei care vă va fi transmisă pe emailul înregistrat în sistem.

11

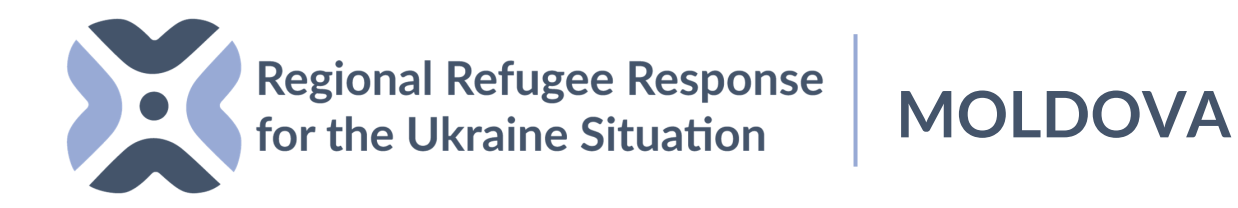

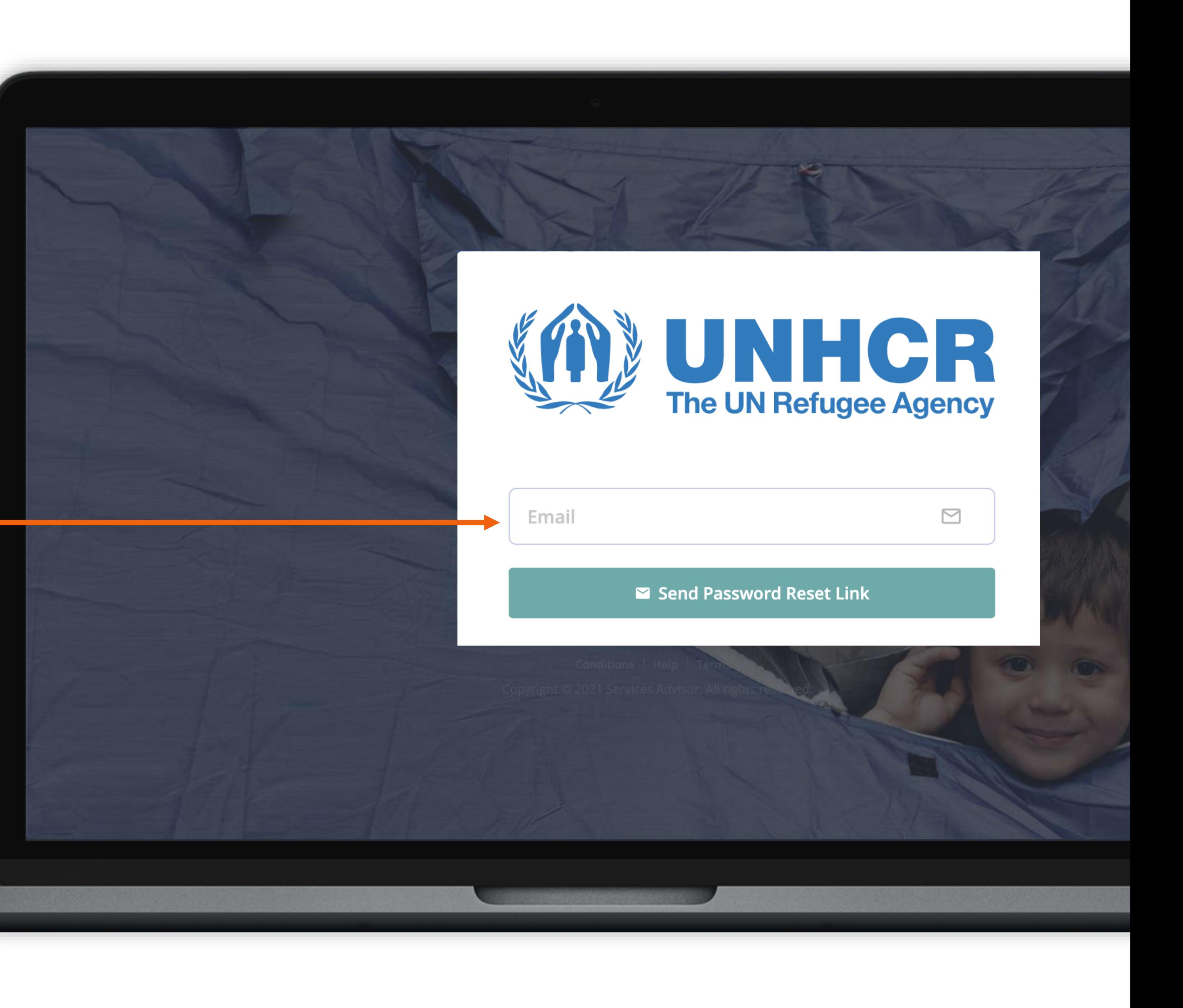

# **PANOUL UTILIZATORULUI |<br>PLANȘĂ DE BORD**

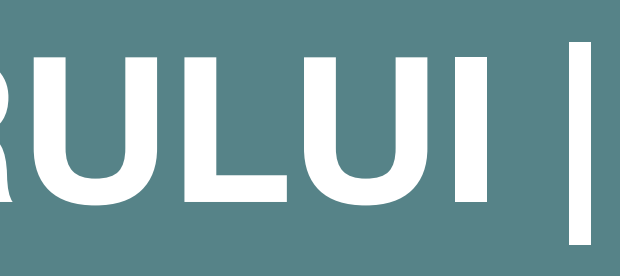

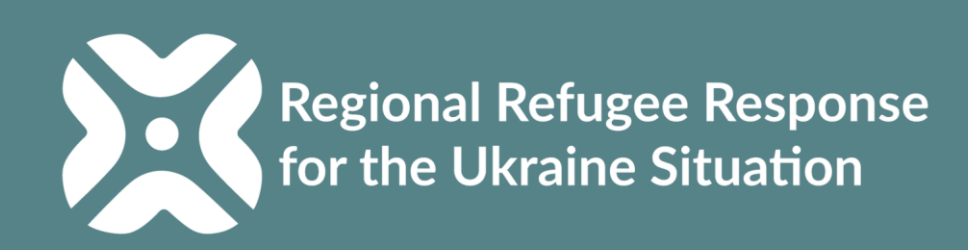

10

Puteți urmări statutul actual al serviciilor, al organizațiilor, al locurilor și al utilizatorilor înregistrați în sistem aici.

Puteți urmări actualizările recente și observa detalii despre acestea aici.

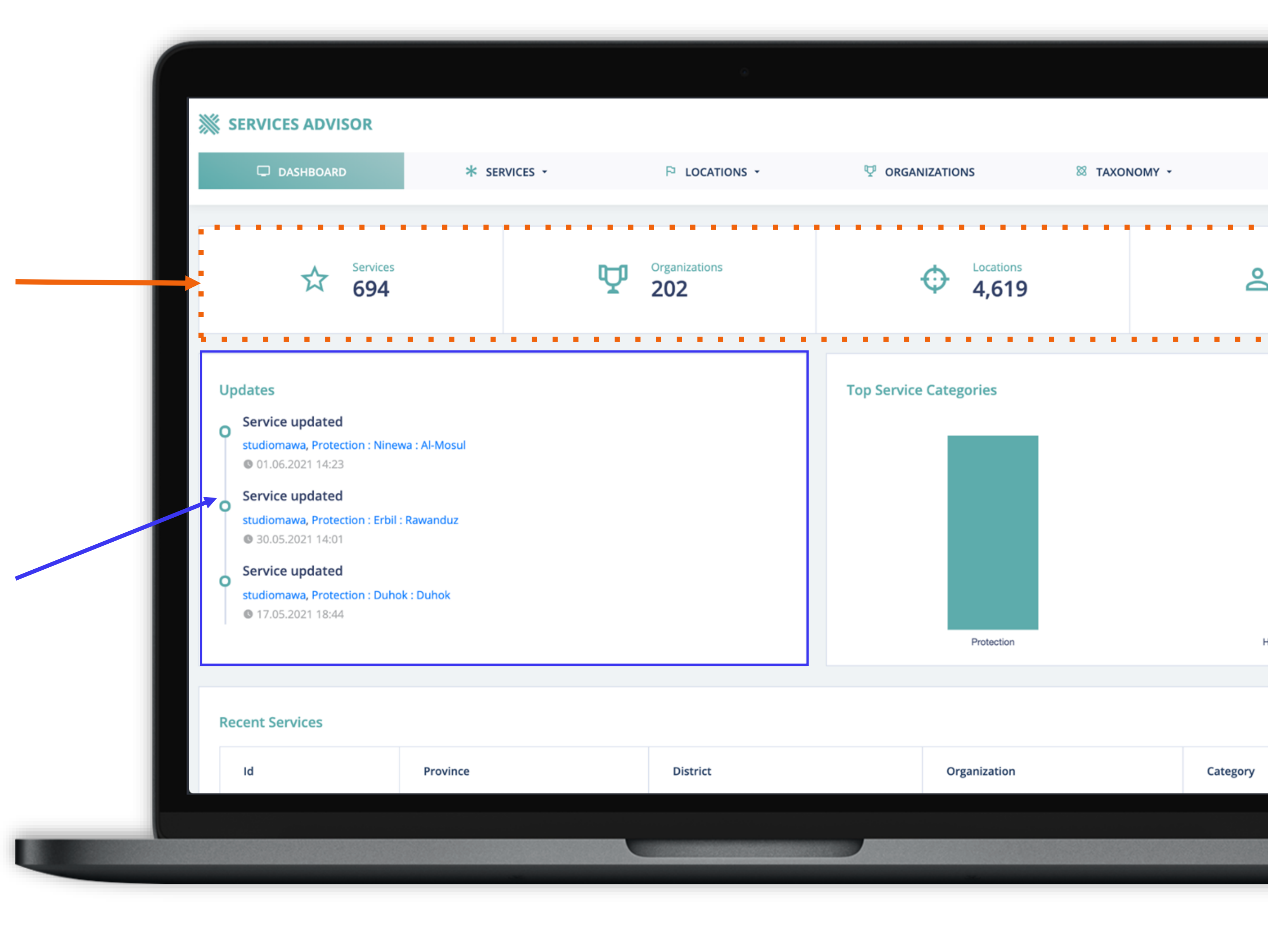

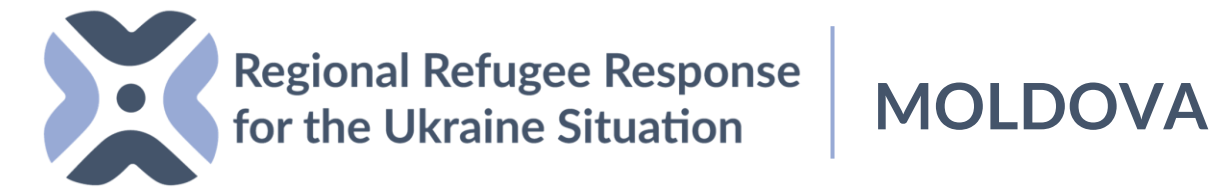

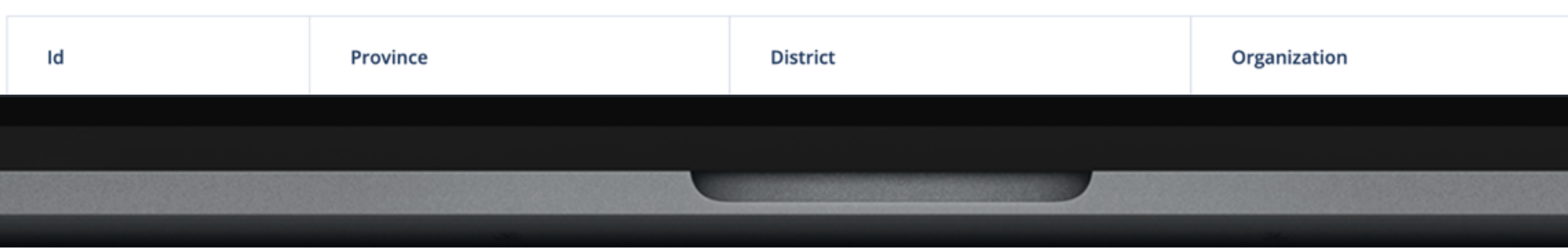

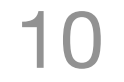

Puteți urmări serviciile adăugate recent și observa detalii despre acestea aici.

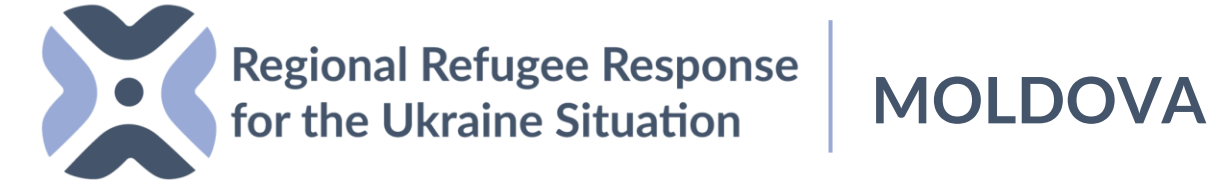

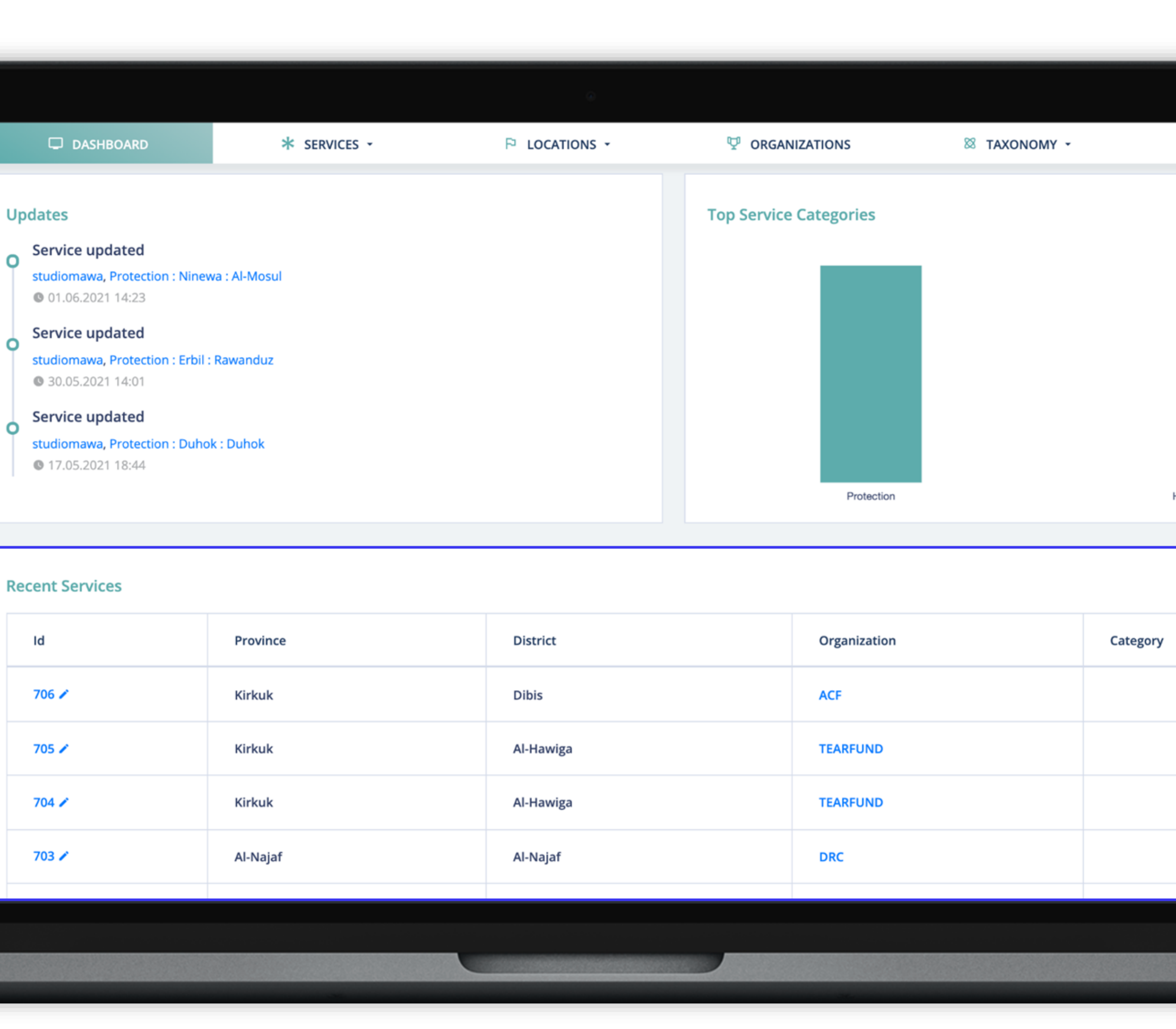

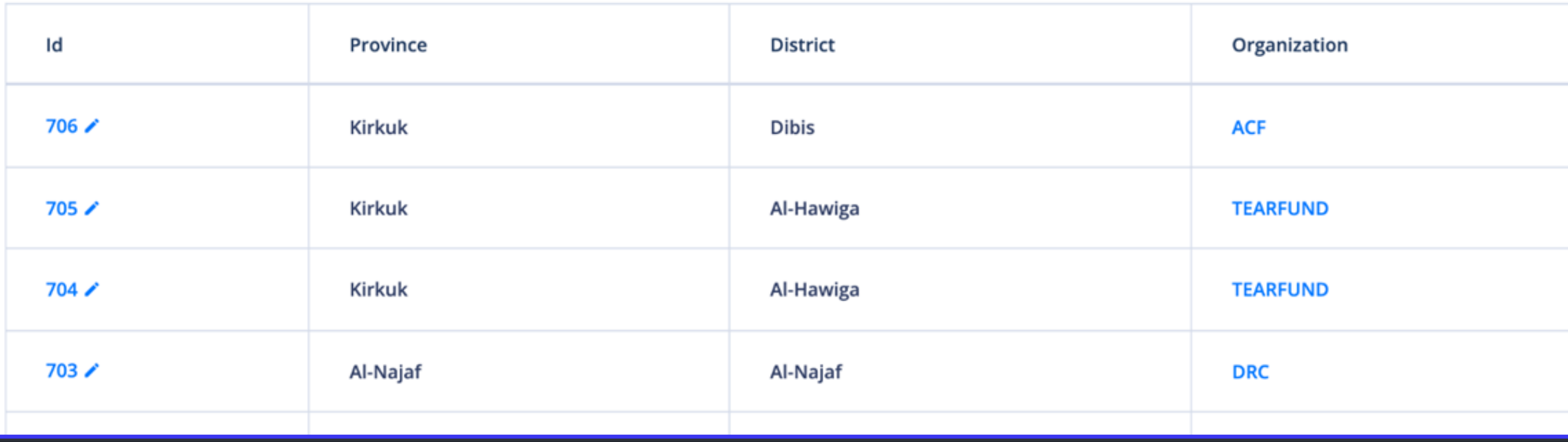

# ADĂUGARE SERVICII NOI/ Backend

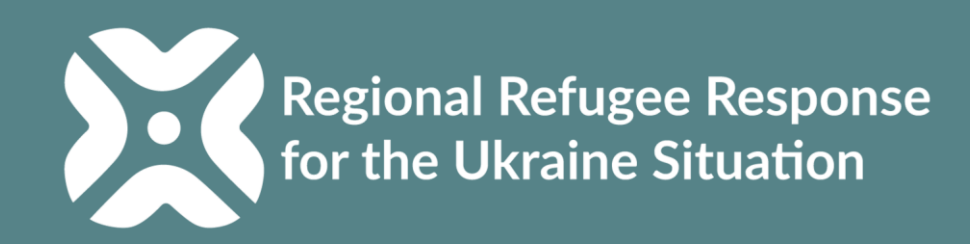

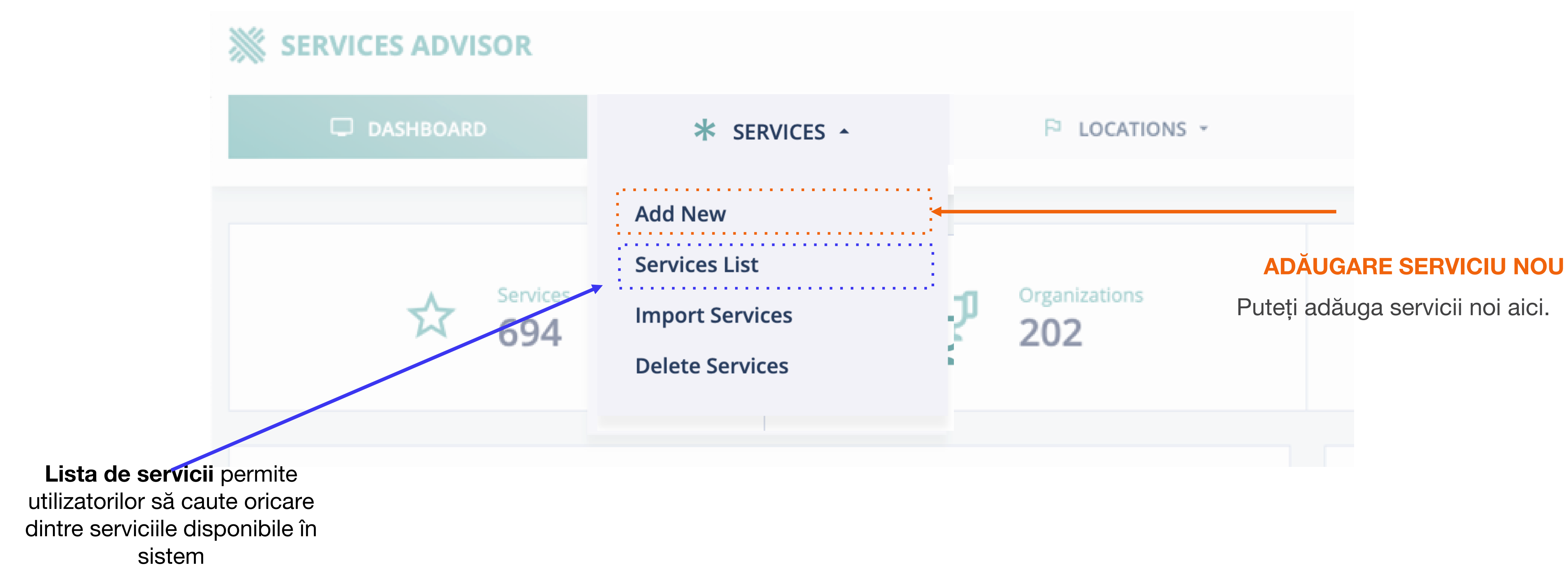

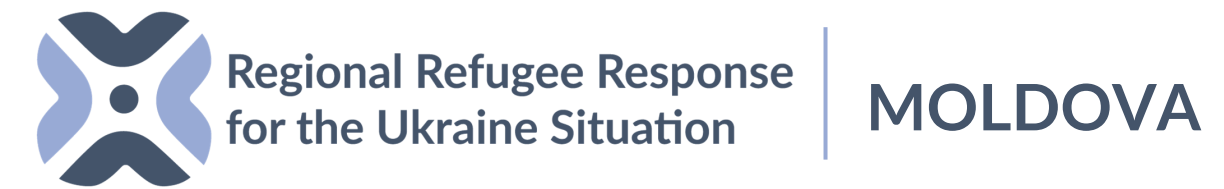

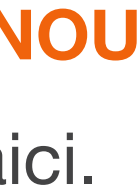

### **ADĂUGARE SERVICIU NOU**

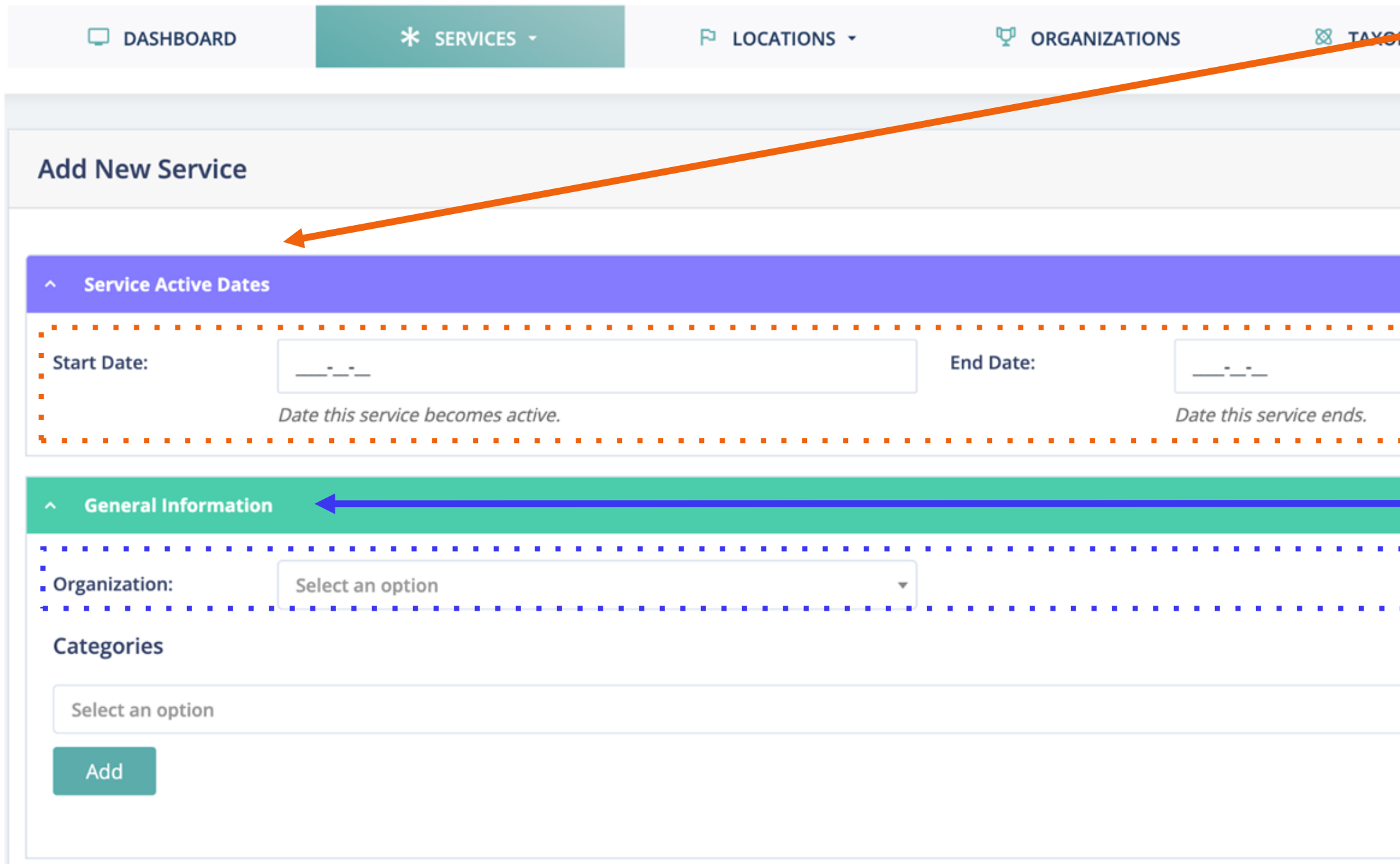

**Adăugarea datelor de începere și datelor de sfârșit pentru proiectul/serviciile din locul dat.** Programul de consiliere cu privire la servicii va prezenta locația serviciului pe hartă în intervalul datelor specificate de utilizatori (locația va dispărea după data de sfârșit). **1. Datele active ale serviciului**

Numele organizației utilizatorului va apărea în meniul de selecție în mod automat.

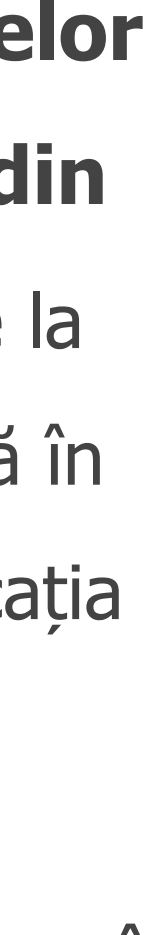

### **2. Selectați organizația**

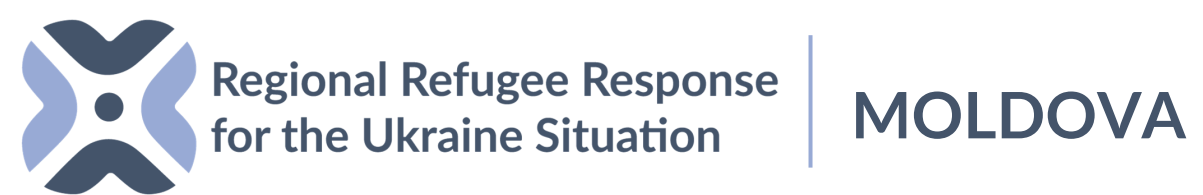

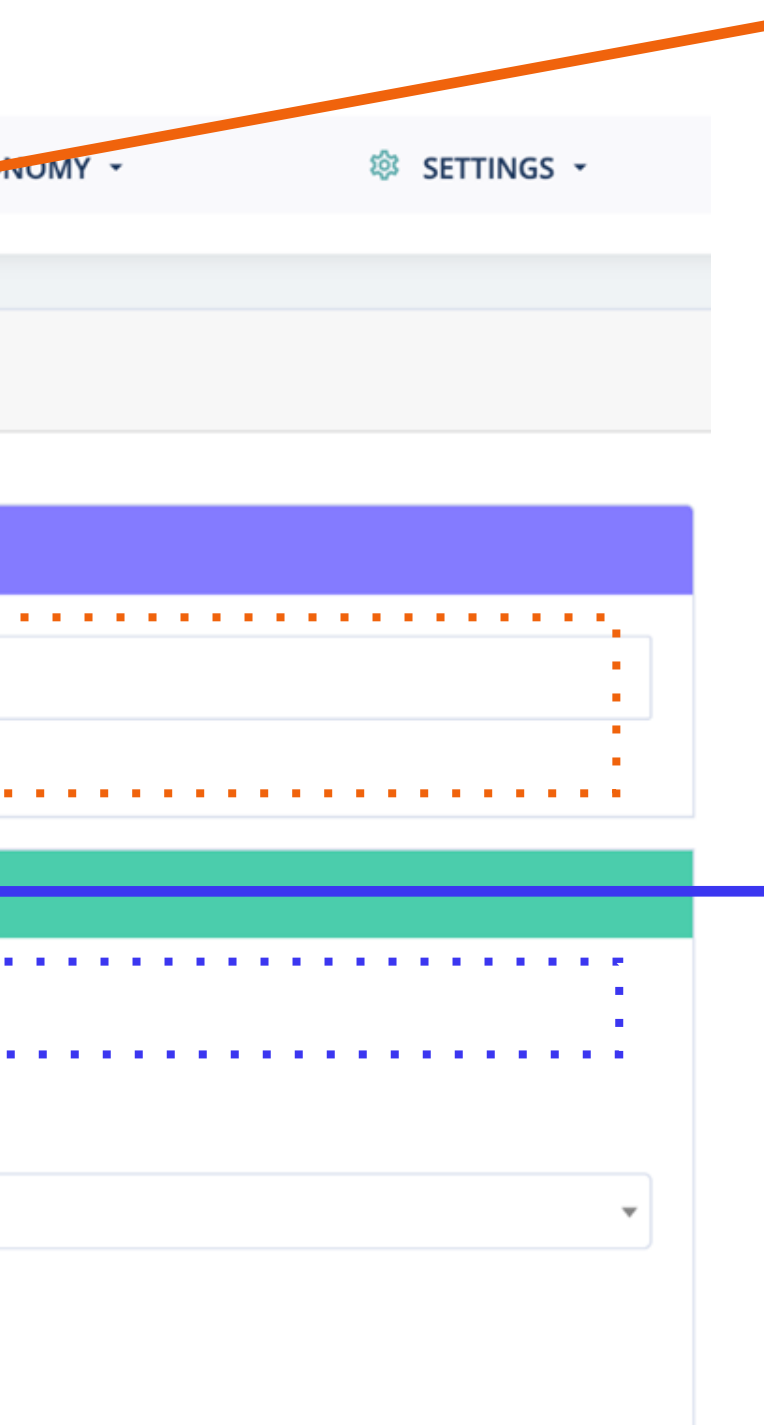

Adăugați serviciile oferite de organizația dvs. în locul respectiv.

#### **3. Categorie de servicii - Selectați**

Puteți adăuga mai multe servicii de protecție alegând serviciul și apăsând butonul "Adaugă" pentru mai multe categorii într-o singură locație.

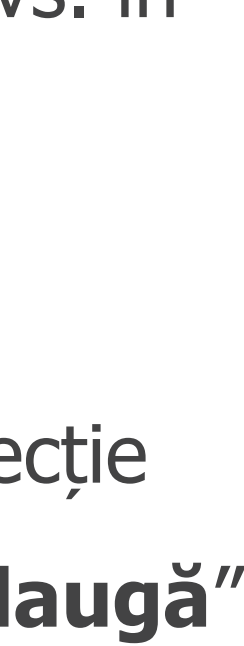

### **ADĂUGARE SERVICIU NOU**

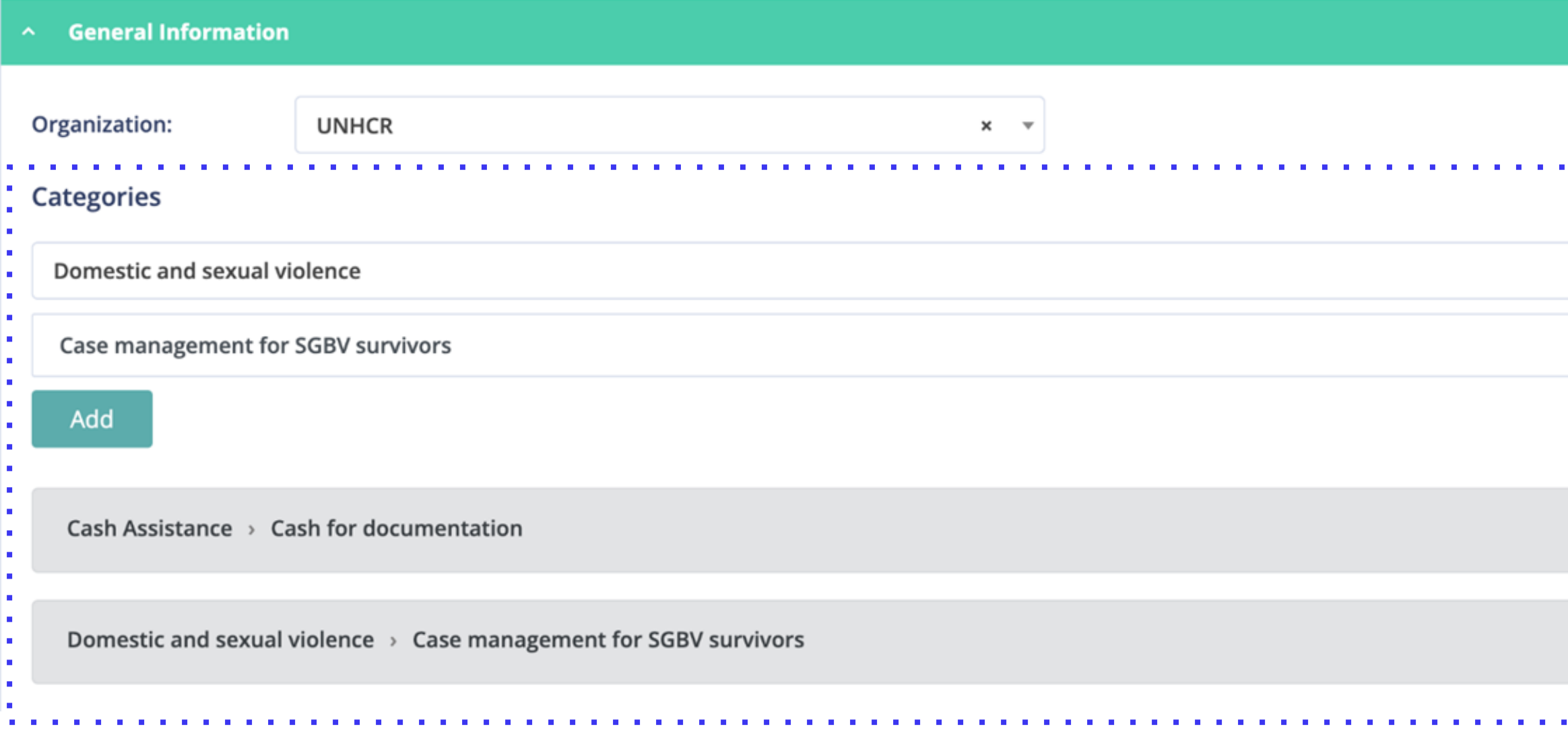

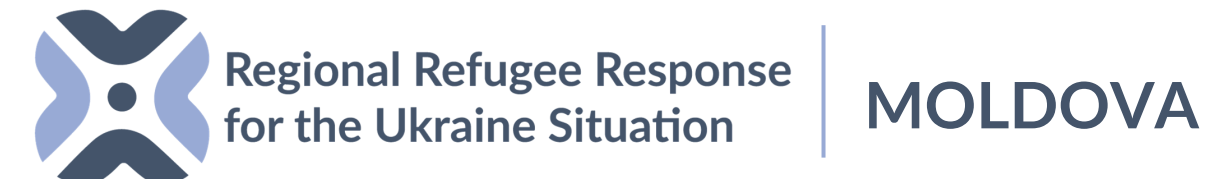

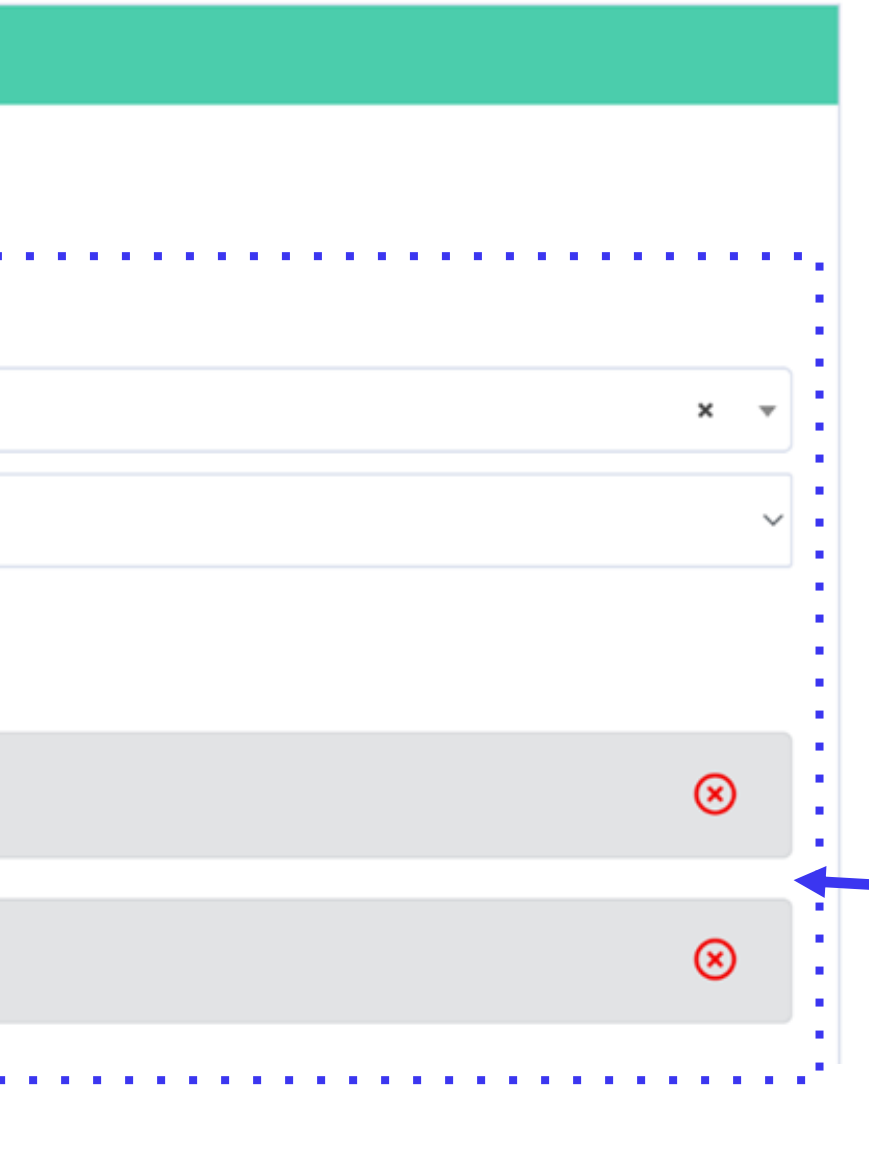

A. Pentru disponibilitatea serviciilor, puteți apăsa "ON" pentru zilele lucrătoare și "OFF" dacă serviciul nu funcționează în anumite zile. B. Graficul exact al disponibilității pentru fiecare zi a săptămânii (dacă este cazul). Puteți completa câmpul referitor la timp în mod manual și adăuga pauzele.

### **4. Disponibilitatea serviciilor**

Utilizatorii pot selecta modul în care locația serviciului este accesibilă pentru beneficiari.

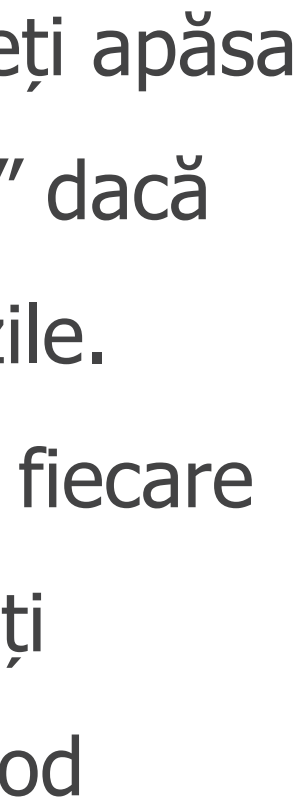

### **5. Disponibilitatea serviciilor**

### **ADĂUGARE SERVICIU NOU**

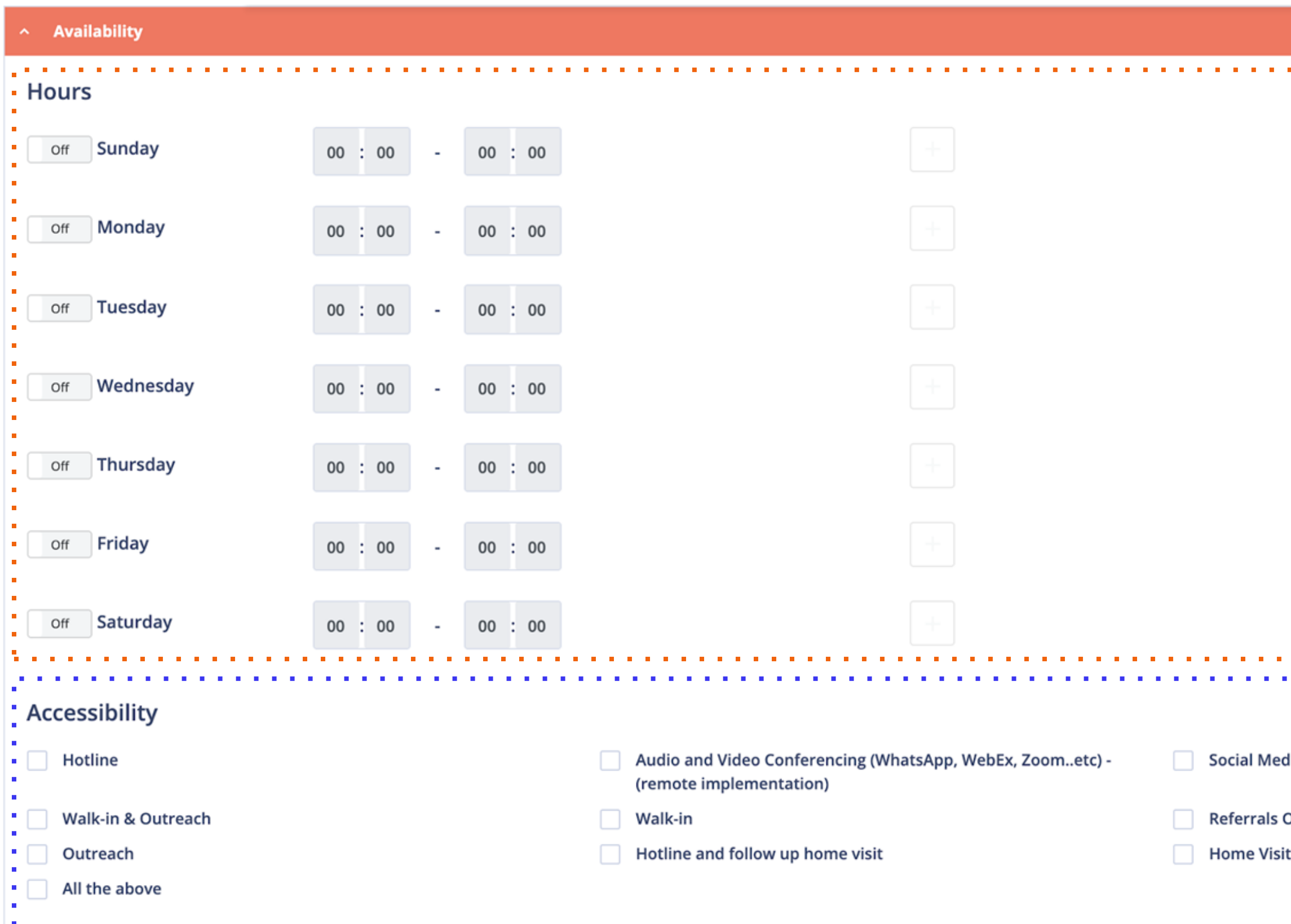

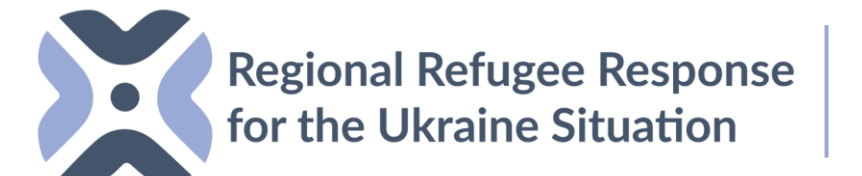

**MOLDOVA**

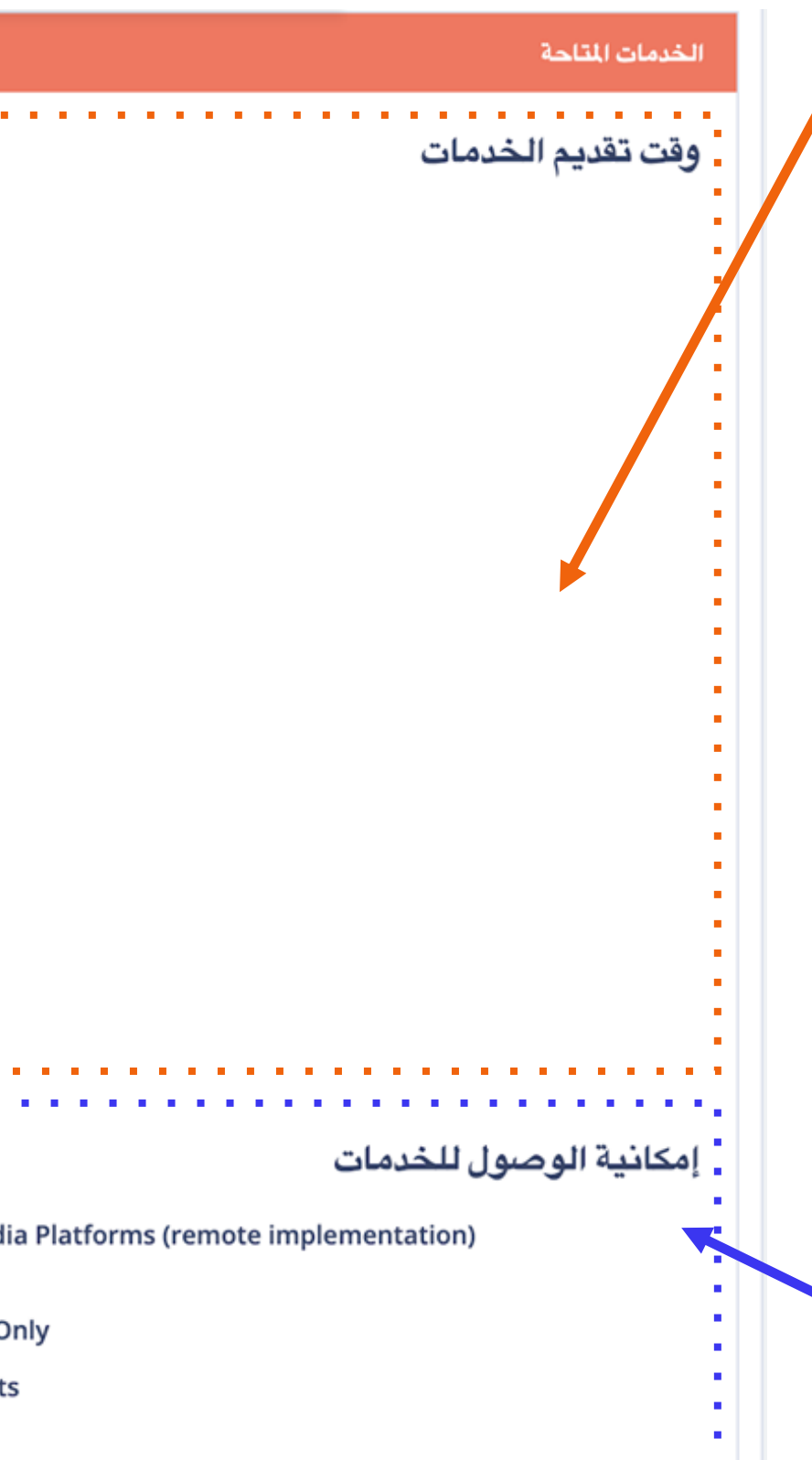

### **ADĂUGARE SERVICIU NOU**

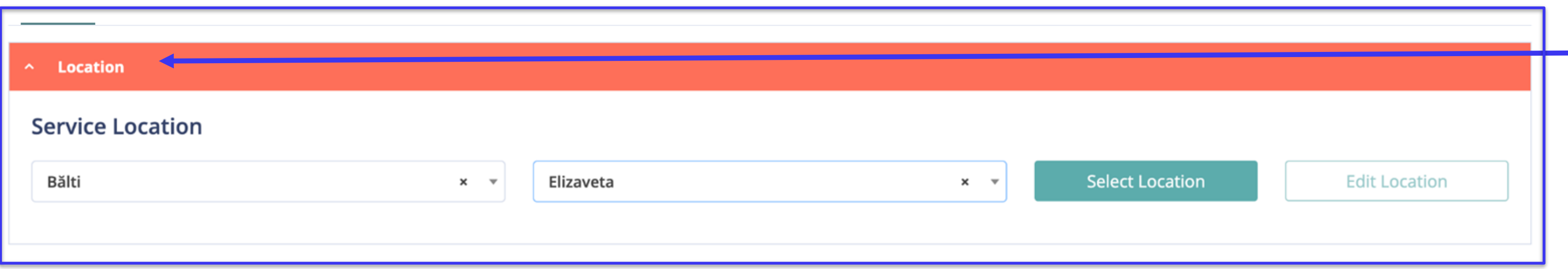

Selectați orașul, raionul și apăsați

pe butonul "Selectați locația".

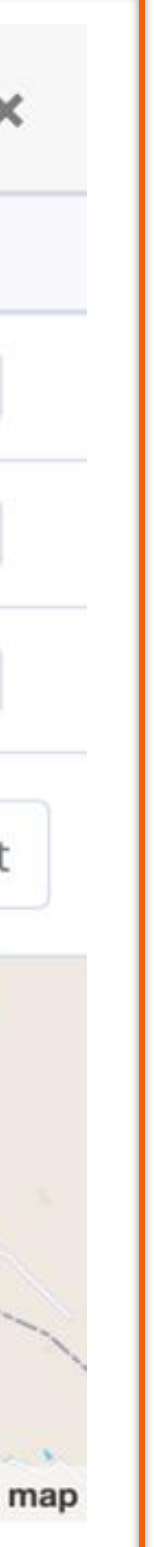

### **6. Filtrați locația dvs.**

Puteți găsi și selecta locația dvs. din listă.

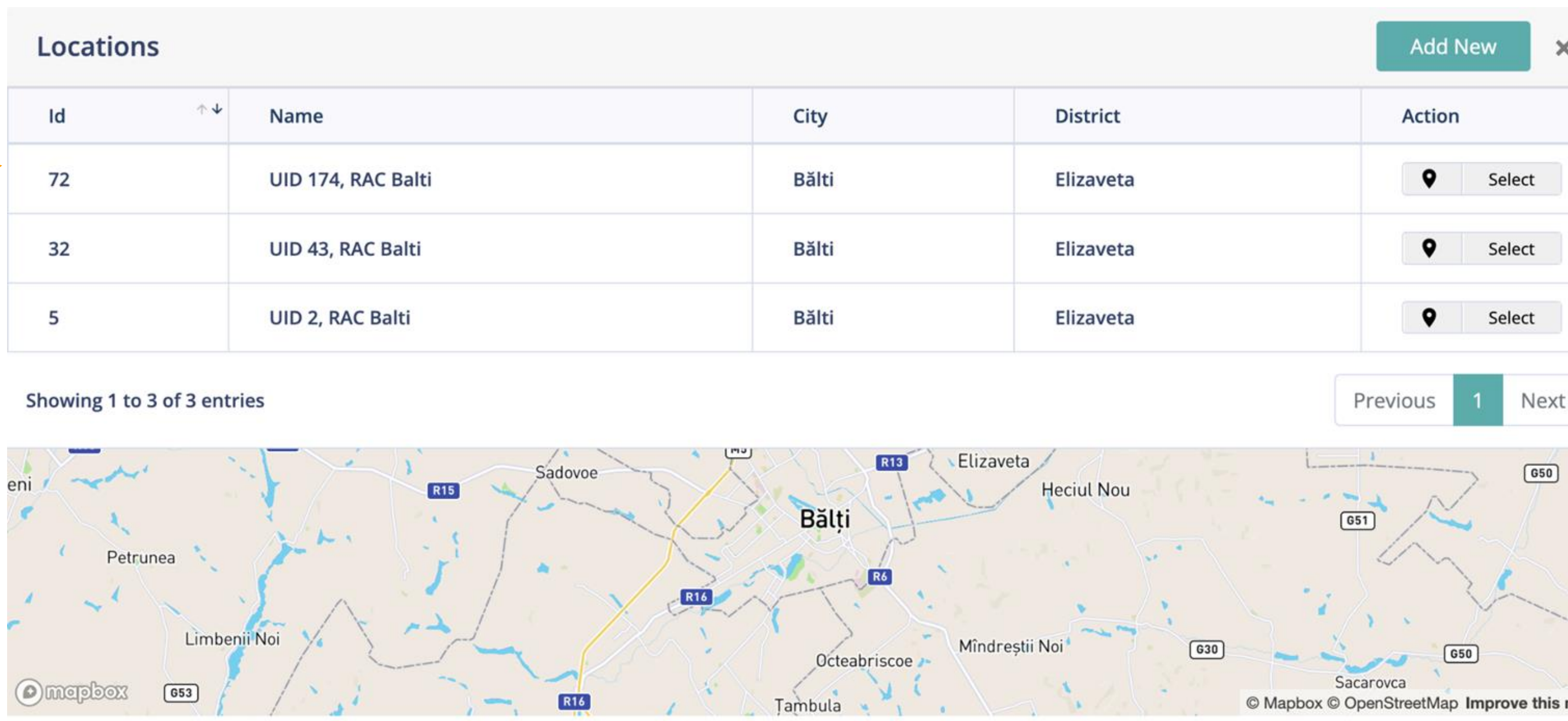

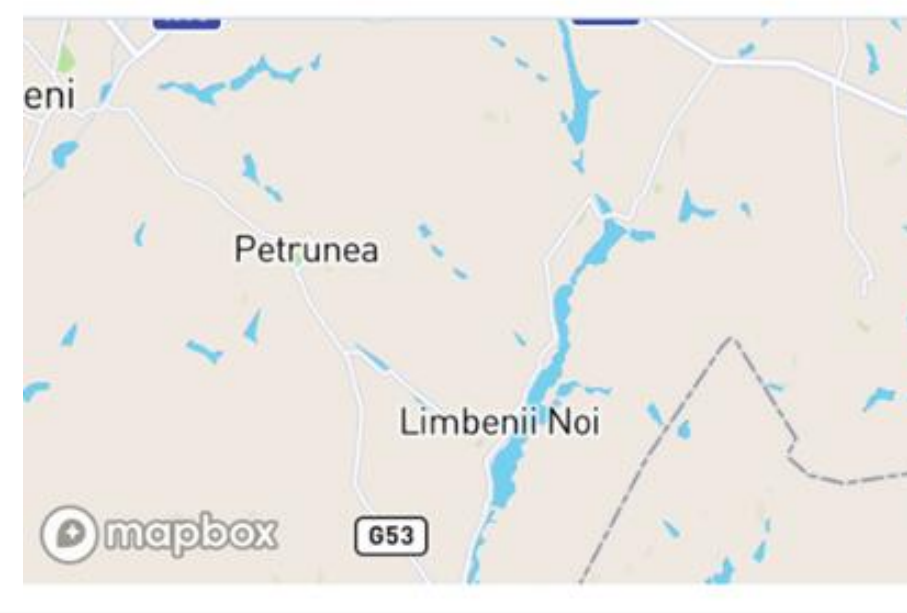

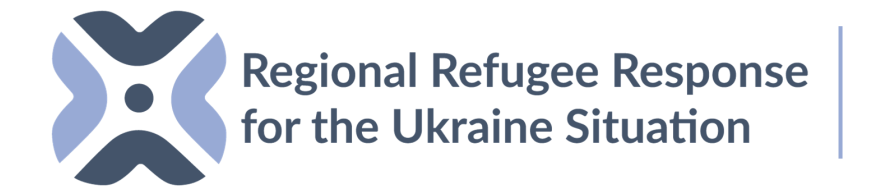

### **7. Găsiți locația dvs. în listă sau adăugați o locație nouă.**

**MOLDOVA**

Dacă locația nu este disponibilă, sistemul permite utilizatorilor să adauge o locație nouă.

### **\*În următoarele slide-uri veți afla cum să adăugați o nouă locație.**

### **ADĂUGARE SERVICIU NOU**

#### Locations

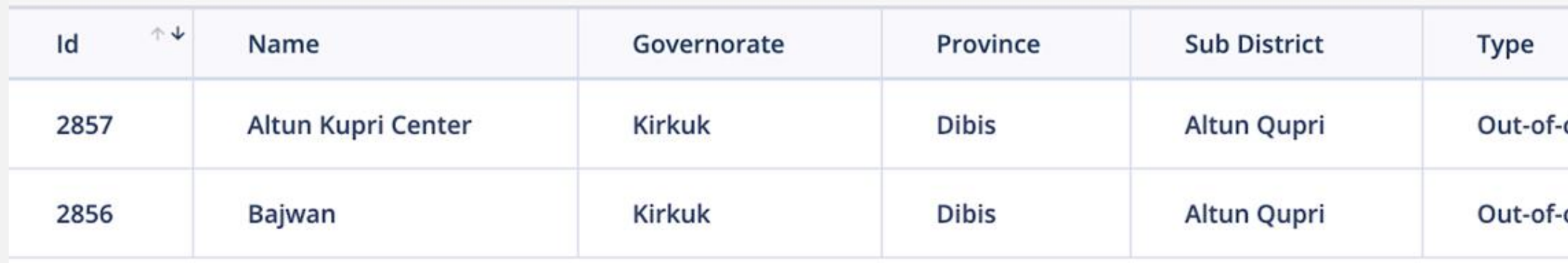

#### Showing 1 to 2 of 2 entries

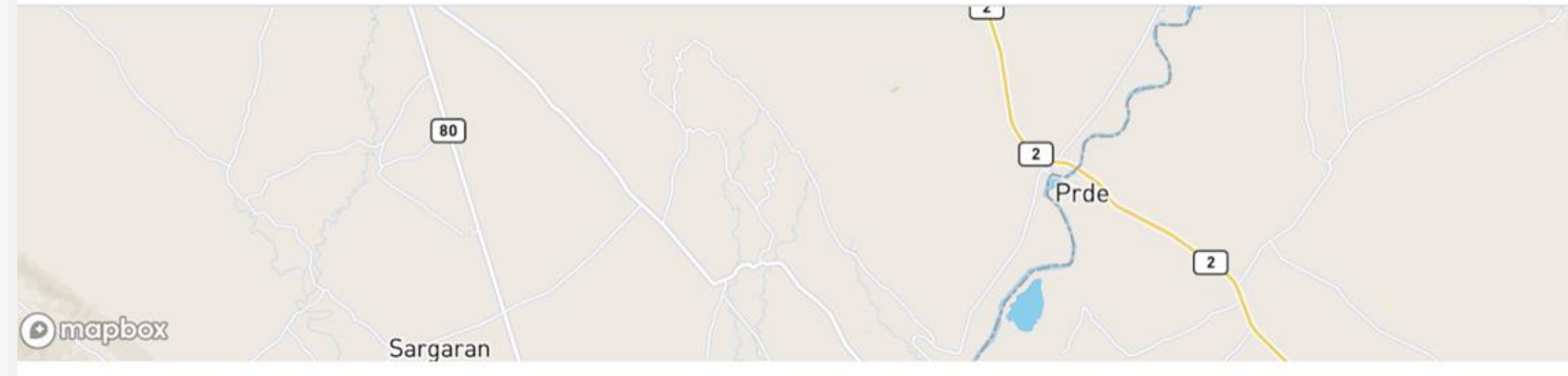

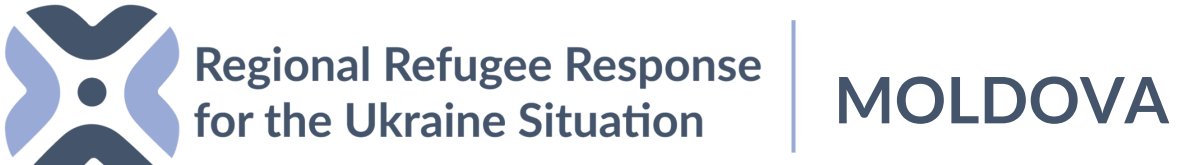

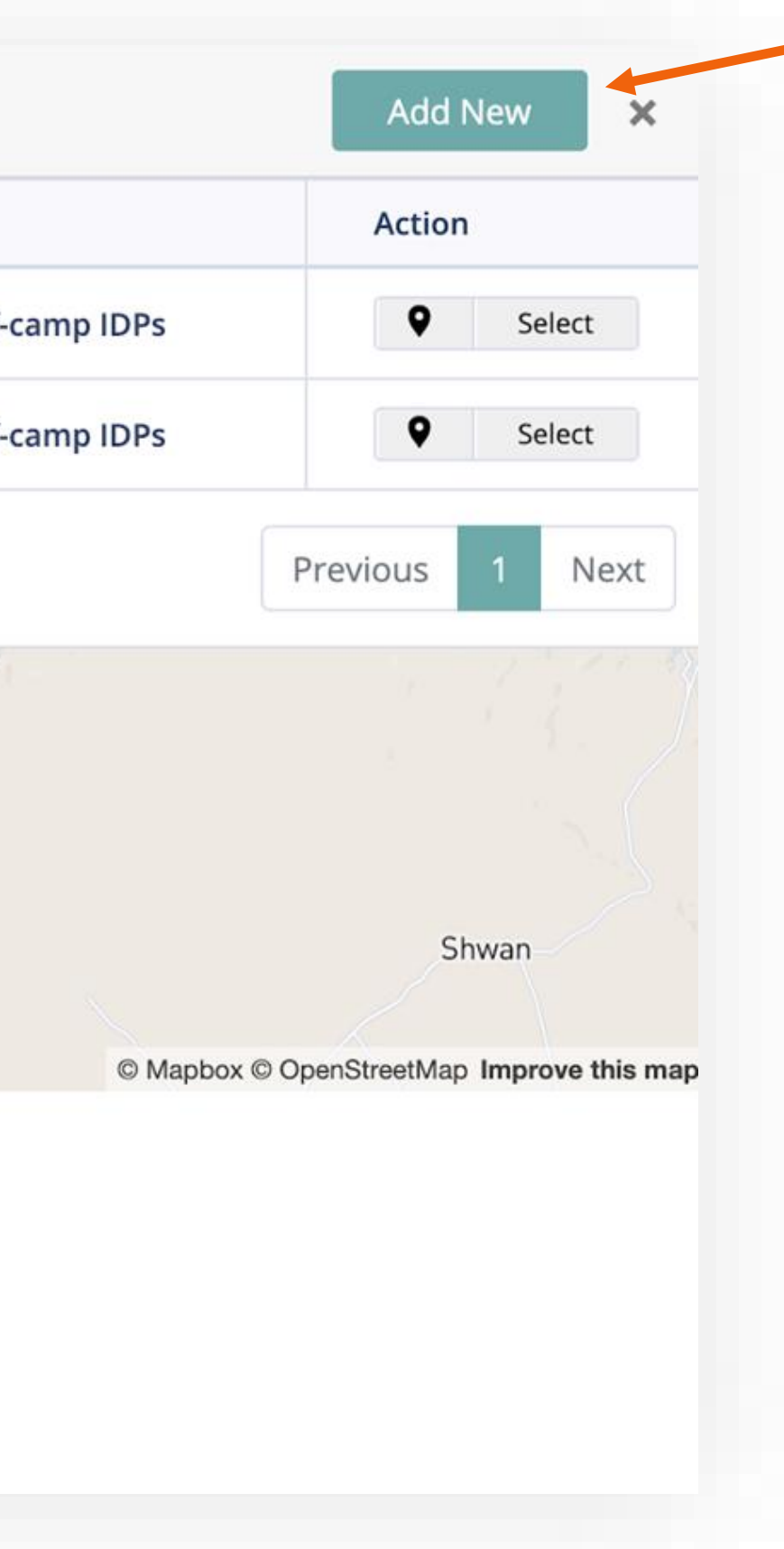

### **ADĂUGARE SERVICIU NOU**

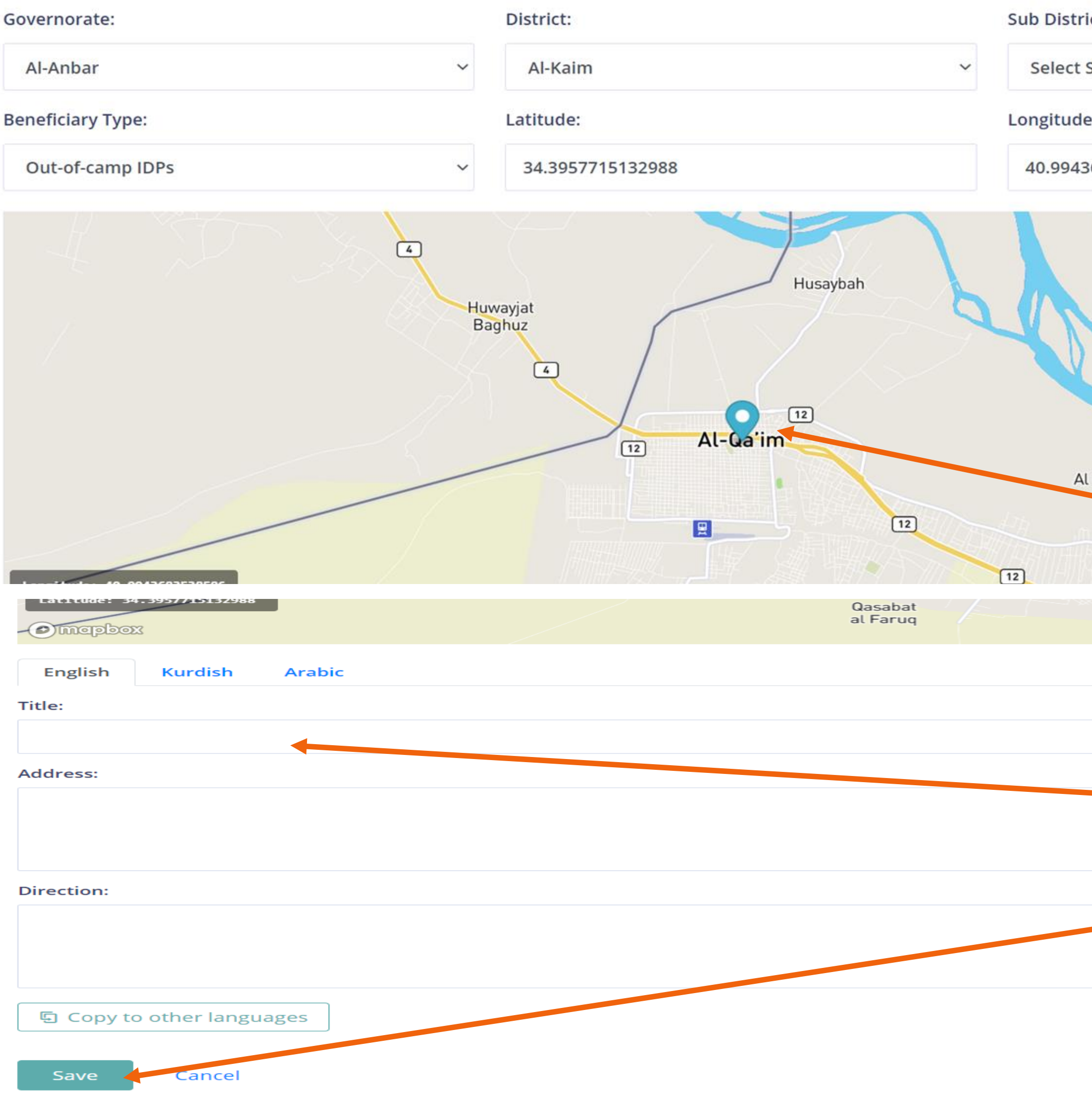

ict: Sub District 683538586 Pentru a adăuga o locație nouă, Al Fayziyah Al Jaramil utilizatorul va trebui să specifice cele 2 niveluri ale locației și apoi să adauge Karabilah **coordonatele GPS. De asemenea, puteți utiliza**   $\sqrt{12}$ **opțiunea PIN (indicator) pentru a specifica locația exactă.** Adăugați denumirea locației și adresa exactă, dacă este cazul, apoi the company of the company of the company of apăsați "Salvați".

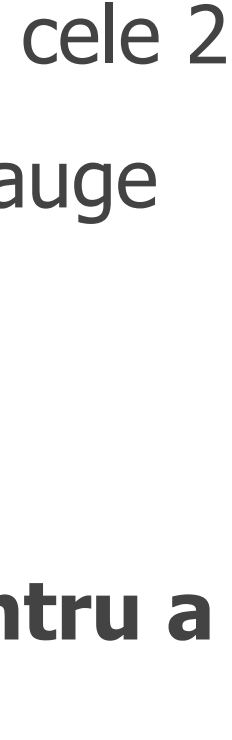

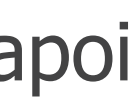

Documente: Ce documente sunt necesare pentru a avea acces la serviciu.

### **8. Documente și necesităţi specifice**

**Necesităţi specifice:** Criteriile (dacă este cazul) pentru a beneficia de serviciu.

**Acoperire:** Acoperirea locației serviciului

### **ADĂUGARE SERVICIU NOU**

**Documentations and Specific Needs** 

#### **Legal Documents Required**

- No ID document(s) required
- Proof of HLP ownership
- **Court decision**
- Inheritance allotment/decision
- Lease/rental agreement
- Original Proof of Iraqi ID
- Nationality Certificate (shehadat jinsiya)
- Civil ID Card
- **Birth certificate**
- Death or missing person certificate

Sub-District & Adjacent Sub-District

#### **Intake Criteria**

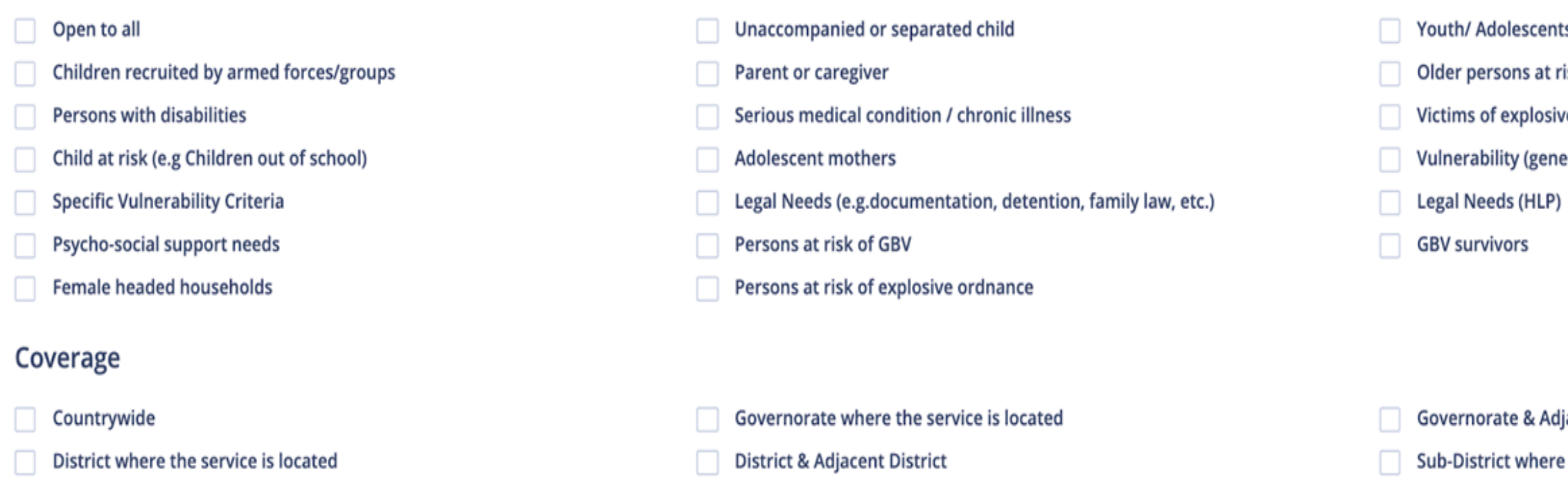

**Housing Card** 

**Ration Card** 

Passport

**Unified ID** 

**Power of Attorney** 

Guardianship deed/decision

Public Distribution System (PDS) card

Marriage/divorce certificate

Clearance certificate

Copy of ID document(s)

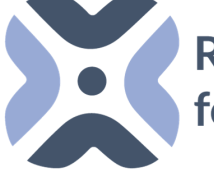

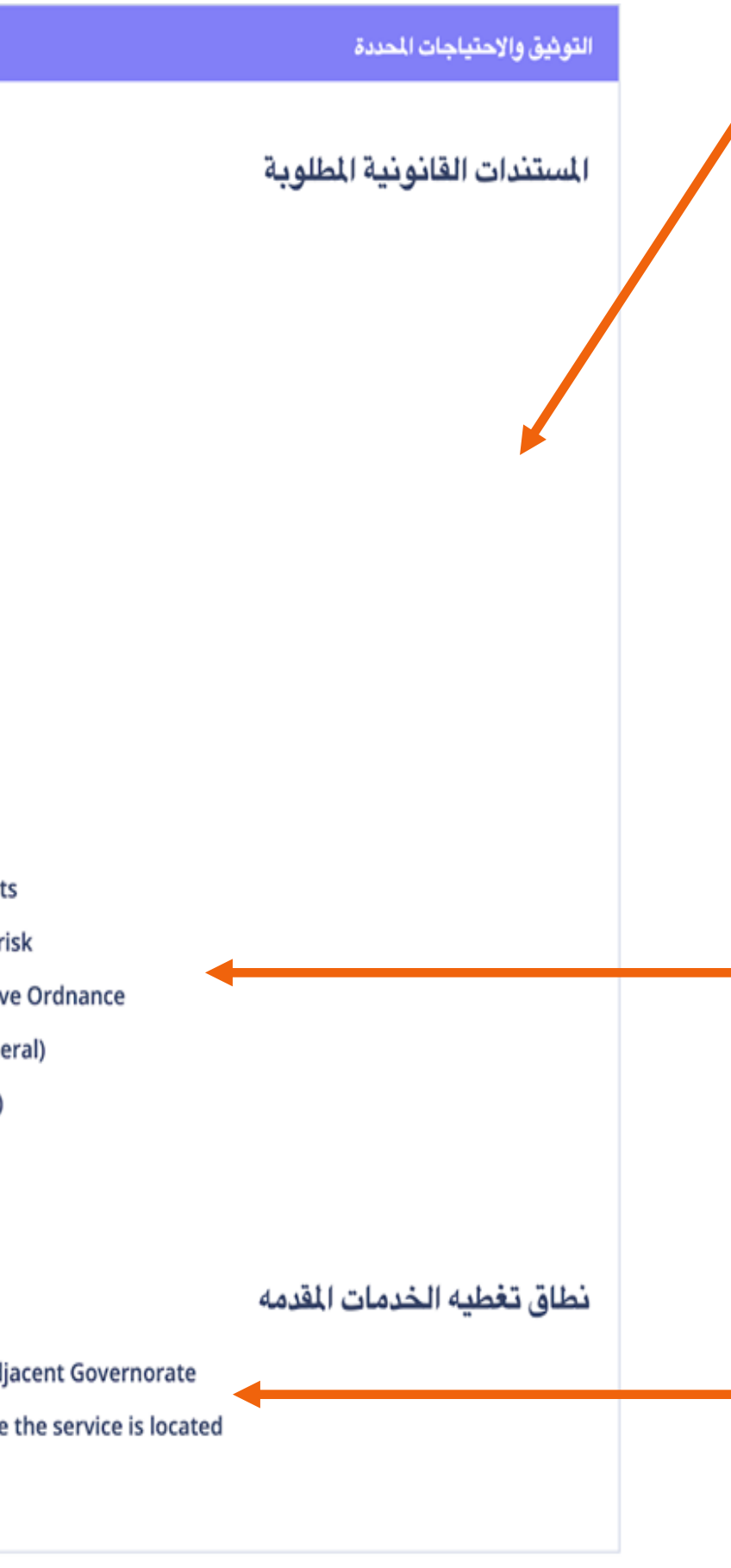

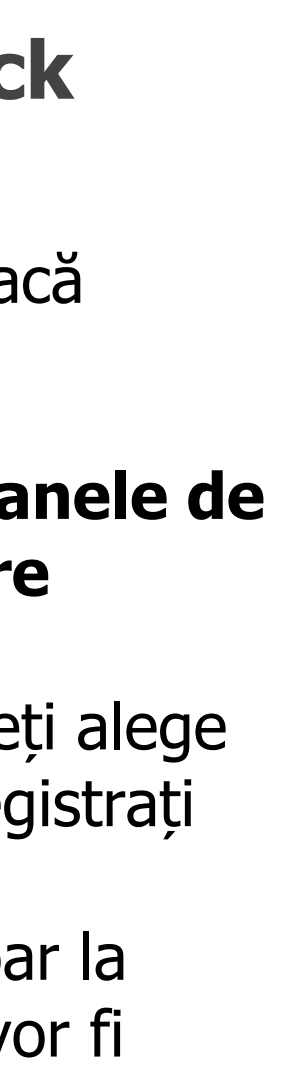

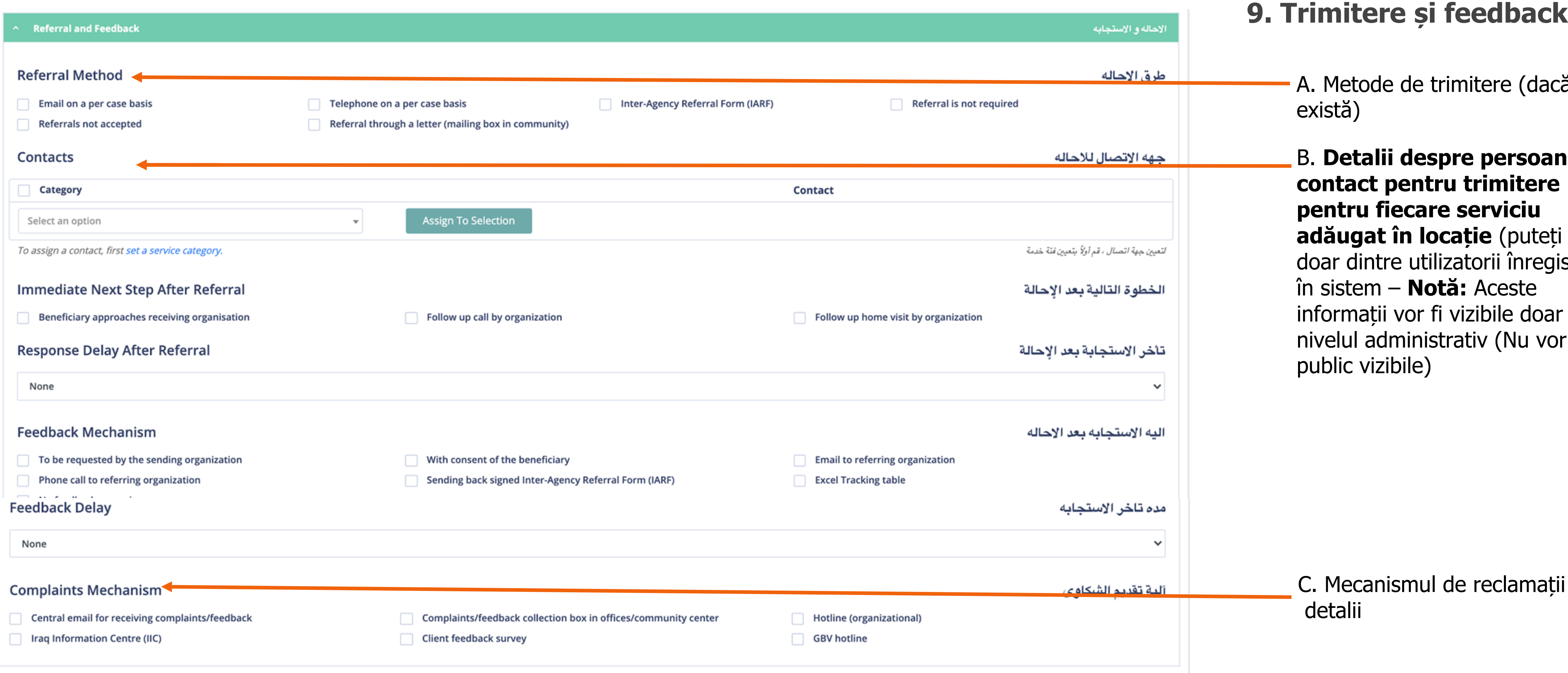

### **ADĂUGARE SERVICIU NOU**

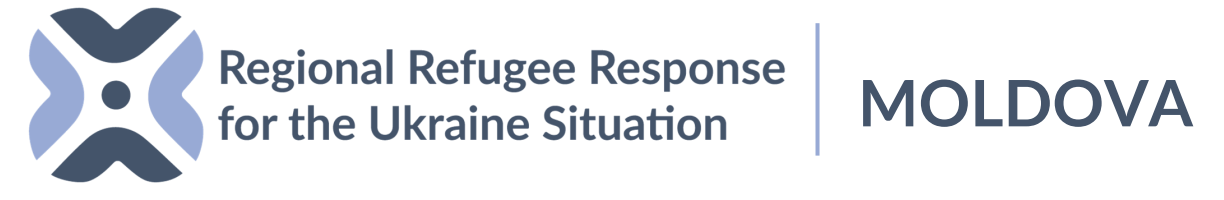

Puteți selecta persoana de contact (doar utilizatori existenți în sistem) pentru fiecare serviciu adăugat aici. Persoana selectată va putea primi feedback și trimiteri direct pe adresa sa de email.

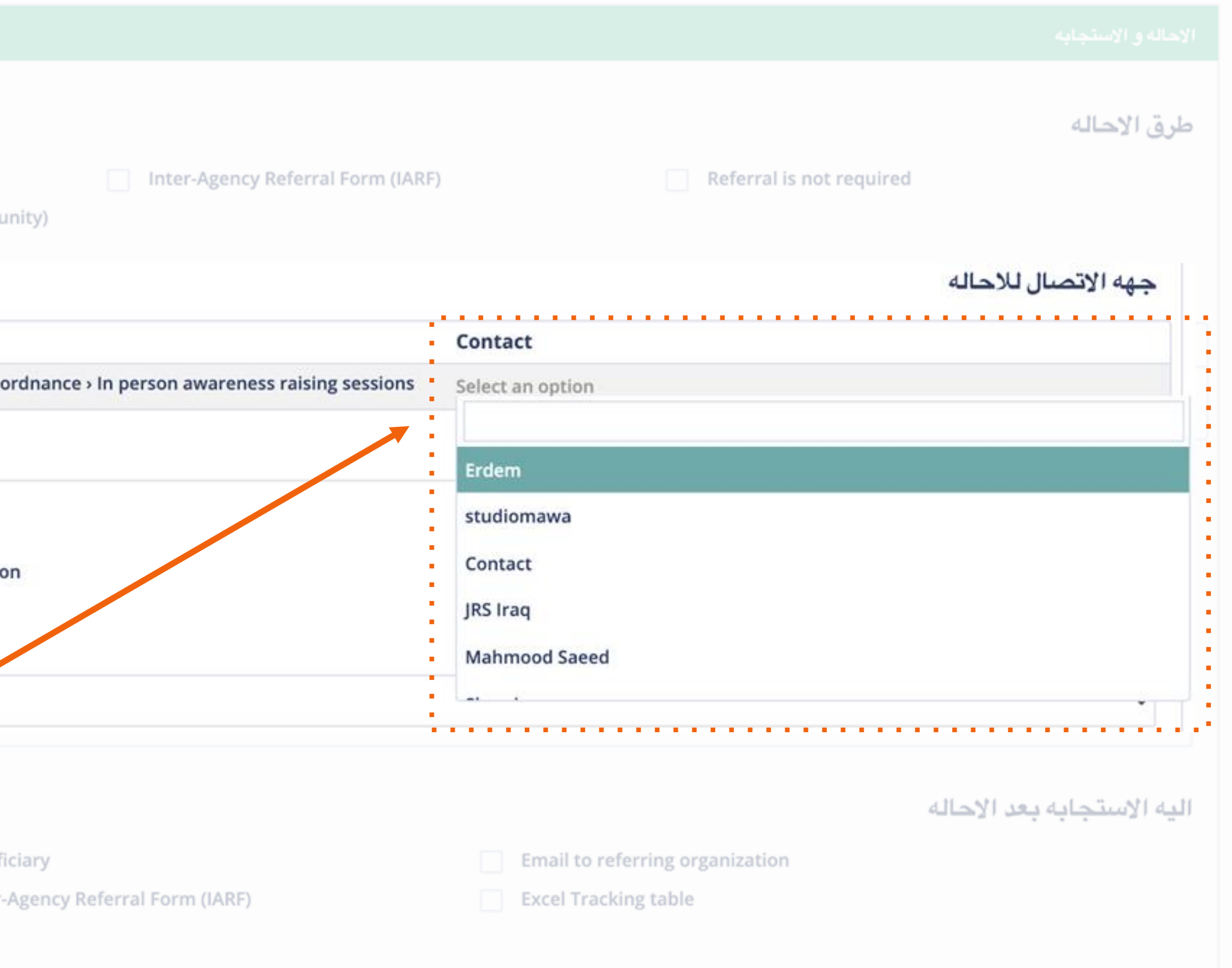

#### **10. Trimitere și feedback / Atribuiți o persoană de contact pentru a primi feedbackul cu privire la servicii.**

### **ADĂUGARE SERVICIU NOU**

**Referral Method** Email on a per case basis Telephone on a per case basis Referral through a letter (mailing box in comm Referrals not accepted Contacts Category Protection > Mine Action > Awareness Raising (Explosive Ordenance Risk Education) > Persons at risk of explosive **Assign To Selection** Select an option  $\mathbf{v}$ Immediate Next Step After Referral Follow up call by organization Beneficiary approaches receiving organisation **Response Delay After Referral** None **Feedback Mechanism** With consent of the benef To be requested by the sending organization Phone call to referring organization Sending back signed Inter-No feedback mecanism

Adăugați datele de contact (numele, numărul de telefon și emailul) persoanei de contact pentru întreaga locație adăugată (nu per serviciu), persoana dată poate fi adăugată manual și nu trebuie să fie înregistrată în sistem, aceste informații vor apărea doar pe backend și ceilalți parteneri vor putea găsi detaliile persoanei de contact dacă au nevoie.

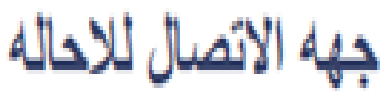

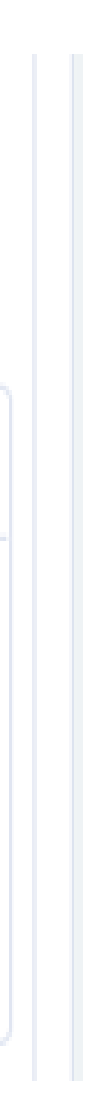

#### **11. Adăugați persoana de contact pentru întreaga locație.**

## **ADĂUGARE SERVICIU NOU**

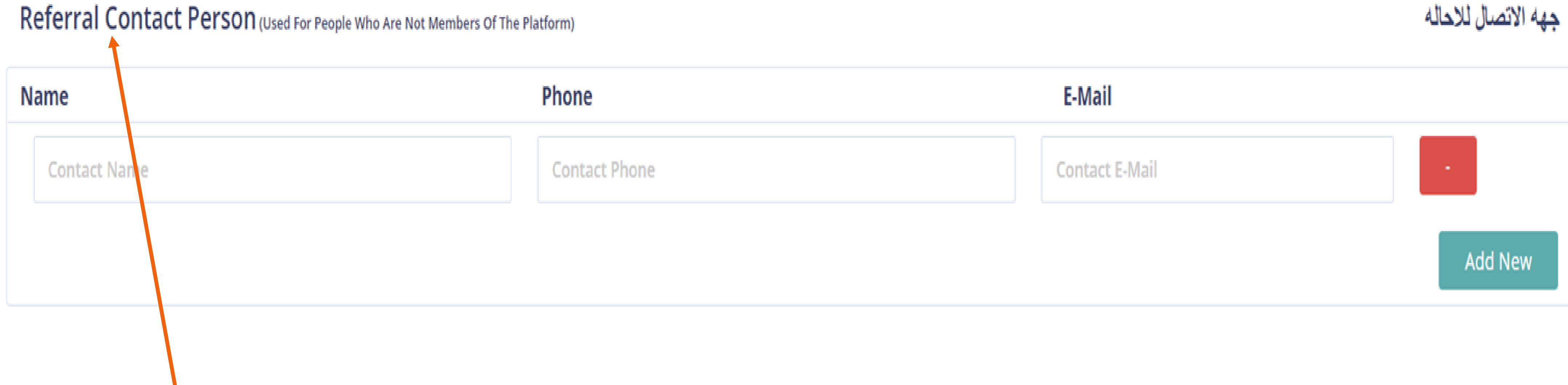

Adăugați informațiile suplimentare relevante cu privire la servicii/locație (vor fi publice)

\*Vă sugerăm să adăugați informațiile în fiecare limbă pentru ca utilizatorii să înțeleagă mai bine detaliile serviciului. Puteți adăuga note care nu vor fi publice (pentru utilizatorii de pe backend)

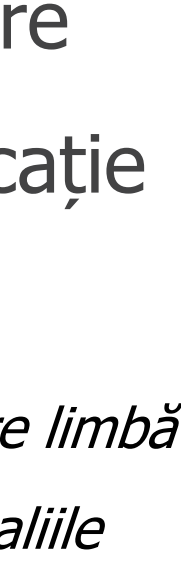

### **12. Informații suplimentare**

### **ADĂUGARE SERVICIU NOU**

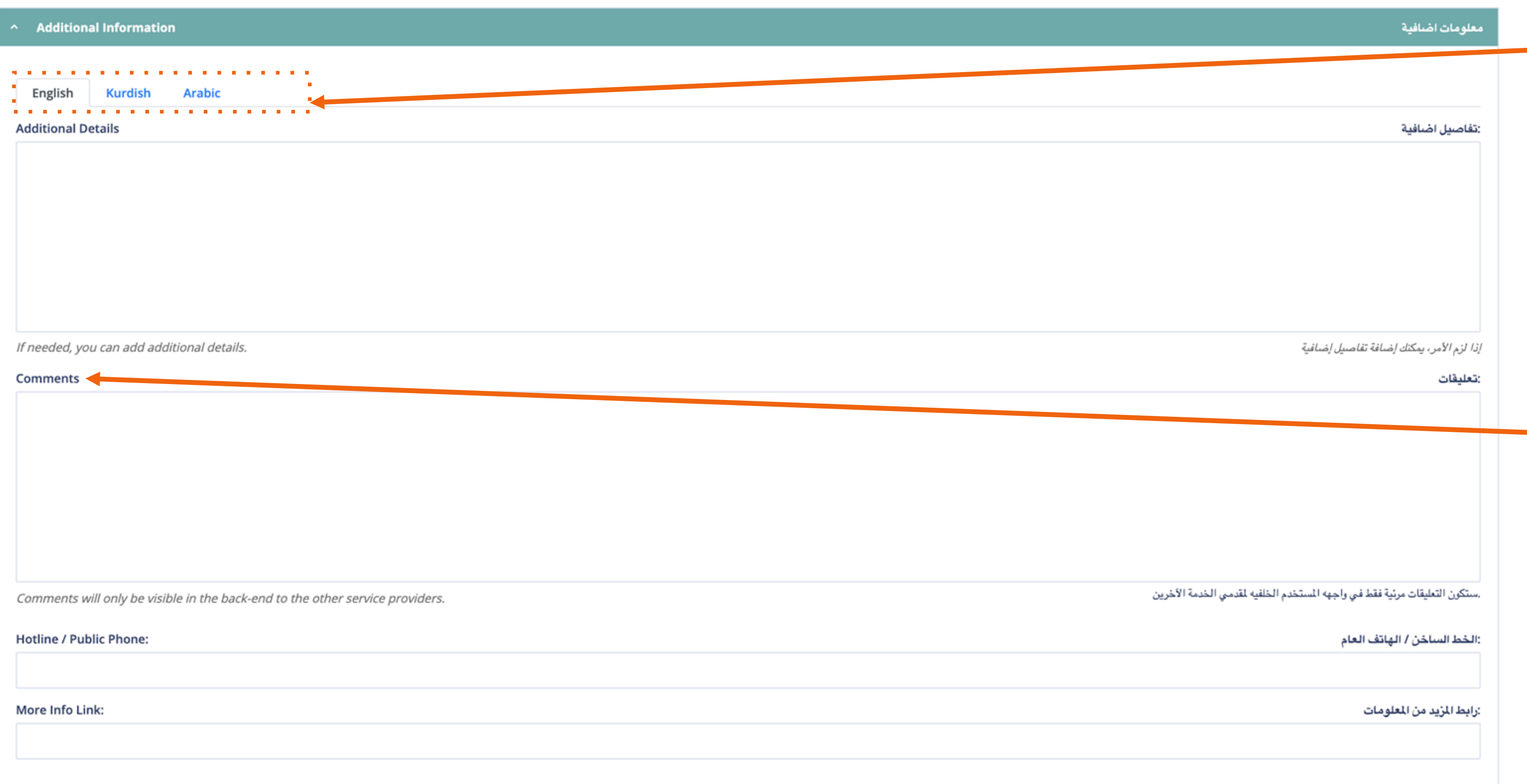

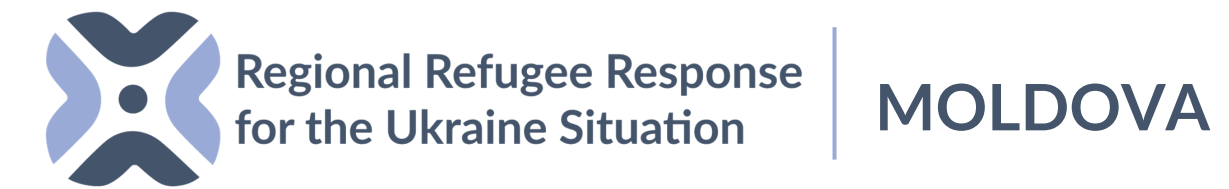

### **ADĂUGARE SERVICIU NOU**

Puteți adăuga linia de asistență telefonică a locației/organizației (va apărea ca informație publică)

Puteți adăuga informații despre siteul dvs. sau adresa (link-ul) către explicațiile detaliate privind serviciul relevant aici.

**\*NOTĂ: Vă rugăm să adăugați informațiile despre site-ul dvs. cu "https://" la început. Pentru a vă asigura că nu faceți greșeli, puteți să deschideți link-ul respectiv pe pagina navigatorului dvs. și să îl copiați și inserați apoi în acest câmp.**

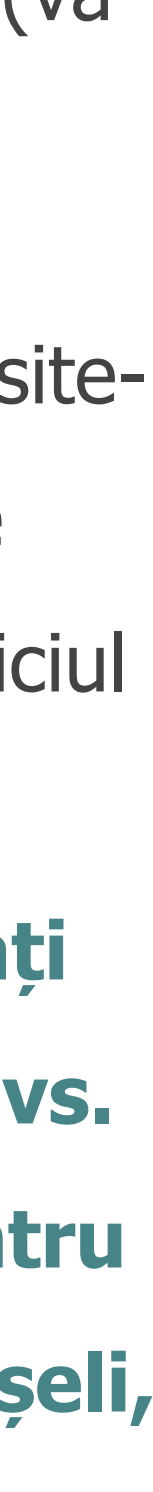

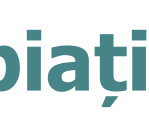

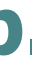

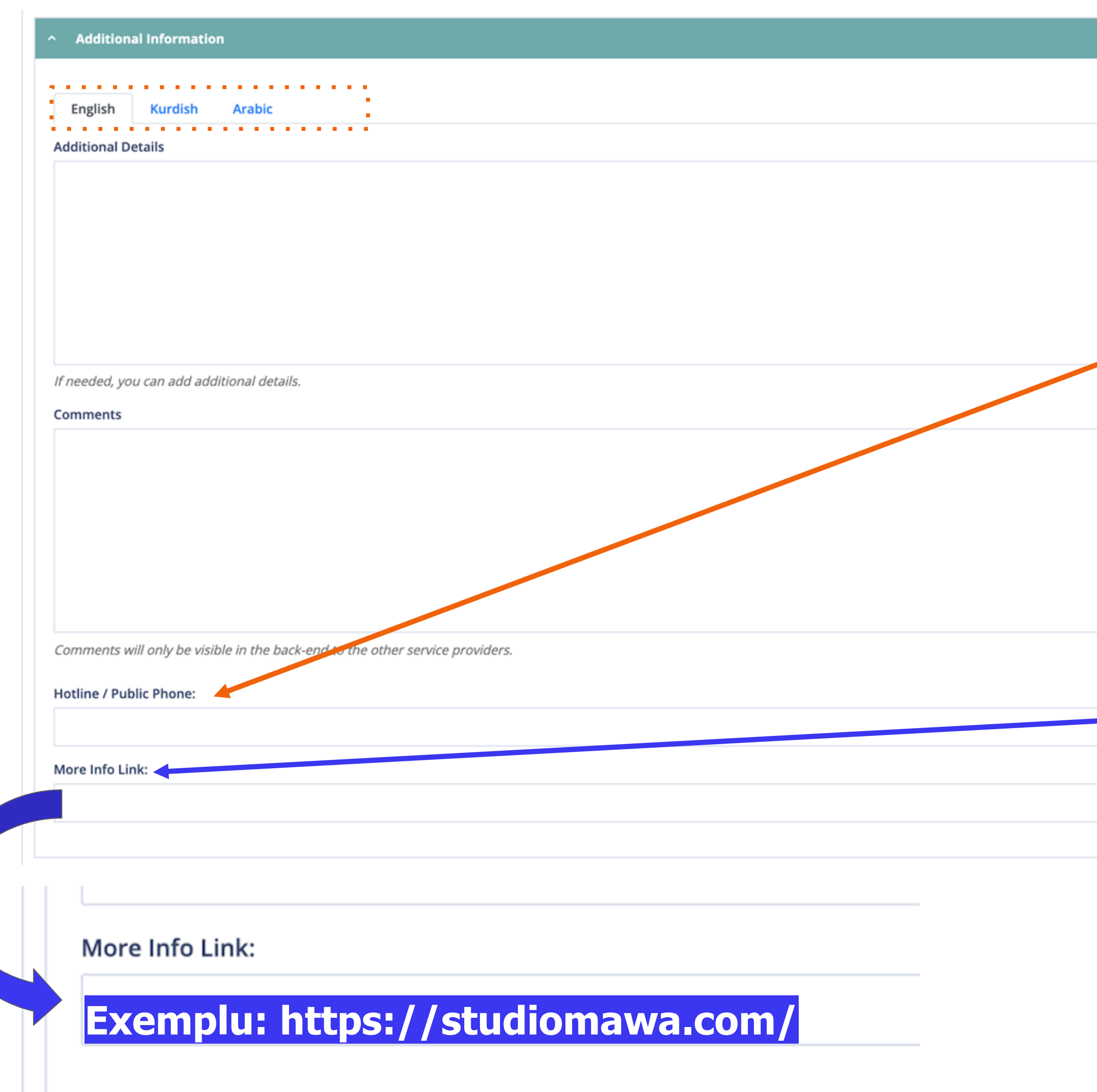

![](_page_30_Figure_2.jpeg)

#### **13. Salvarea și publicarea serviciului**

**Publicarea serviciilor: Pentru a** publica serviciile în mod direct, selectați butonul "Publicați" și apoi butonul "Salvați".

### **ADĂUGARE SERVICIU NOU**

![](_page_31_Picture_42.jpeg)

![](_page_31_Picture_2.jpeg)

publicați imediat serviciul dvs., asigurați-vă că selectați at" înainte de a salva serviciul.

**Opțiunea "Doar backend": Dacă selectați** opțiunea "Doar backend", serviciile dvs. vor fi vizibile doar pentru utilizatorii de pe backend, astfel că alți parteneri le vor putea vedea.

**Programarea serviciilor:** Dacă doriți să programați când să apară serviciul pe hartă, puteți adăuga o dată de începere și apăsați butonul "Salvați".

#### **Salvare serviciu doar pe Backend**

حالة الخدمة

#### **Programarea serviciului**

### **ADĂUGARE SERVICIU NOU**

![](_page_32_Picture_56.jpeg)

![](_page_32_Picture_4.jpeg)

# CUM SĂ REFERIȚI SERVICIILE

![](_page_33_Picture_1.jpeg)

![](_page_33_Picture_2.jpeg)

![](_page_33_Picture_3.jpeg)

![](_page_34_Picture_10.jpeg)

O Search by services and locations...

![](_page_34_Figure_1.jpeg)

Utilizatorii pot folosi filtrele pentru a căuta locația serviciilor în funcție de tipul serviciului/organizație și locație. Utilizatorii pot utiliza funcția de căutare pentru a

![](_page_34_Picture_3.jpeg)

**Regional Refugee Response<br>for the Ukraine Situation** 

identifica locația serviciilor.

### **Font/Vizualizare hartă:**

**1.** Utilizați filtrele sau bara de căutare din interfață pentru a găsi locația serviciului.

**MOLDOVA**

![](_page_34_Figure_6.jpeg)

# CUM SĂ GĂSIȚI UN SERVICIU?

![](_page_35_Figure_1.jpeg)

2. Odată ce ați găsit locația, copiați numărul de ID din adresa URL \*Fiecare serviciu are atribuit un singur număr de ID care este indicat în adresa URL.

![](_page_35_Figure_3.jpeg)

# CUM SĂ GĂSIȚI UN SERVICIU?

#### **SERVICES ADVISOR**

![](_page_36_Picture_19.jpeg)

![](_page_36_Picture_3.jpeg)

![](_page_36_Picture_20.jpeg)

3. Odată ce v-ați autentificat, selectați din meniul principal "Lista de servicii".

![](_page_36_Picture_7.jpeg)

# CUM SĂ GĂSIȚI UN SERVICIU?

#### **SERVICES ADVISOR**

![](_page_37_Picture_21.jpeg)

![](_page_37_Picture_3.jpeg)

### 4. Găsiți numărul de ID al Serviciilor.

 $\frac{\Delta Q\Delta Q}{\Delta Q}$ 

### **CUM SĂ GĂSIȚI O PERSOANĂ DE CONTACT A UNUI SERVICIU?**

![](_page_38_Picture_63.jpeg)

Copyright © 2021 Services Advisor. All rights reserved.

![](_page_38_Picture_3.jpeg)

**5.** După ce găsiți prestatorul de servicii în lista de servicii, trebuie să apăsați pe butonul de vizualizare (pictograma în formă de ochi) pentru a vedea serviciul și a găsi persoana de contact din locul dat.

![](_page_38_Figure_7.jpeg)

**MOLDOVA**

![](_page_38_Figure_5.jpeg)

### **CUM SĂ GĂSIȚI O PERSOANĂ DE CONTACT A UNUI SERVICIU?**

**6.** Atunci când locația serviciului selectat este în modul de vizualizare, derulați în jos pagina cu detalii privind serviciul și veți vedea informații despre persoana de contact, numele de utilizator și adresa de email

6.1 Utilizatorii au opțiunile de a căuta persoana de contact a fiecărui serviciu, dacă este disponibilă.

Utilizatorii pot comunica în mod direct cu persoana de contact din locația dată prin email.

![](_page_39_Figure_4.jpeg)

**LOCAȚII**

![](_page_40_Picture_1.jpeg)

### **LISTA DE LOCAȚII**

![](_page_41_Picture_54.jpeg)

![](_page_41_Picture_2.jpeg)

Pentru a facilita referirea când adăugă un serviciu, utilizatorii pot găsi locațiile existente pe pagina cu lista de locații.

Dacă căutați o locație specifică, puteți utiliza opțiunile de filtrare.

\*Toate CPTR (Centrele de plasament temporar pentru refugiați) oficiale au fost încărcate pe platformă pentru a fi utilizate de dvs.

#### **Lista de locații**

# **ADĂUGARE LOCAȚIE NOUĂ**

![](_page_42_Picture_39.jpeg)

![](_page_42_Picture_2.jpeg)

Atunci când apăsați butonul "Adăugare", veți fi redirecționați să adăugați un formular pentru o locație nouă.

(Pagina următoare)

![](_page_42_Picture_6.jpeg)

### **Adăugare locație nouă**

# **ADĂUGARE LOCAȚIE NOUĂ**

![](_page_43_Figure_1.jpeg)

**3.** De asemenea, puteți trage pinul locației pentru a selecta punctul exact.

**2.** Asigurați-vă că pinul locației se află în zona corectă prin introducerea coordonatelor corecte pe care le puteți lua din Google Maps (Hărți Google).

**1.** Selectați opțiunea dvs. în meniul derulant.

### **ADĂUGARE LOCAȚIE NOUĂ**

![](_page_44_Picture_43.jpeg)

![](_page_44_Picture_2.jpeg)

# **UTILIZATORI**

![](_page_45_Picture_1.jpeg)

![](_page_46_Picture_0.jpeg)

![](_page_46_Picture_45.jpeg)

![](_page_46_Picture_46.jpeg)

![](_page_46_Picture_3.jpeg)

Puteți adăuga utilizatori noi din cadrul organizației dvs. Atunci când apăsați butonul "Adăugare utilizator", formularul vă va redirecționa să adăugați un formular pentru utilizator nou.

#### **Adăugare utilizator nou**

![](_page_46_Picture_6.jpeg)

### **ADĂUGARE UTILIZATOR**

![](_page_47_Picture_122.jpeg)

- 1. Introduceți "Nume și prenume utilizator"\*
- 2. Stabiliți un nume de utilizator.**\***

◎ SETTINGS ▼

Remove

- 7. Stabiliți o parolă temporară pentru utilizator.**\***
- 8. Selectați butonul "Activ".\*
- 3. Adăugați adresa de email a utilizatorului.**\***
- 4. Adăugați numărul de telefon al utilizatorului.
- 5. Selectați un rol pentru utilizator.**\* (un singur rol va apărea)**
- 6. Selectați partenerul utilizatorului.**\* (va**

**apărea doar organizația utilizatorului)**

9. Adăugați sau schimbați imaginea de profil a utilizatorului. **\*Câmpurile marcate sunt obligatorii.**

#### **Adăugați formular pentru utilizator nou**

După ce ați adăugat toate informațiile, puteți

finaliza procesul apăsând butonul "Salvați".

![](_page_47_Picture_15.jpeg)

# **PROFILUL UTILIZATORULUI**

![](_page_48_Picture_1.jpeg)

### **DETALII PAGINĂ UTILIZATOR**

![](_page_49_Figure_1.jpeg)

Puteți redacta datele privind contul dvs. (parolă, imaginea de profil) în meniul Setări □ Utilizatori□ Redactați profilul.

### Puteți vedea organizația (organizațiile) utilizatorului aici. **Scurtătură pentru organizații**

#### **Detalii ale profilului**

![](_page_49_Picture_7.jpeg)

# Calea de urmat

![](_page_50_Picture_1.jpeg)

vazquezm@unhcr.org

### **Pentru asistență tehnică contactați:**

### **Monica Vazquez**

![](_page_51_Picture_3.jpeg)

![](_page_51_Picture_5.jpeg)

![](_page_51_Picture_6.jpeg)

![](_page_52_Picture_0.jpeg)

![](_page_52_Picture_1.jpeg)

Regional Refugee Response<br>for the Ukraine Situation

powered by STUDIO MAWA www.studiomawa.com

![](_page_52_Picture_4.jpeg)